# **INSPIRON™**

**ΟΔΗΓΟΣ ΡΥΘΜΙΣΗΣ** 

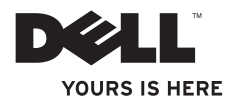

# **INSPIRON™**

**ΟΔΗΓΟΣ ΡΥΘΜΙΣΗΣ**

Μοντέλο βάσει κανονισμών: DCSLF

## **Σημειώσεις, προσοχή και προειδοποιήσεις**

- **ΣΗΜΕΙΩΣΗ:** Η ΣΗΜΕΙΩΣΗ υποδεικνύει σημαντικές πληροφορίες που σας βοηθούν να χρησιμοποιείτε καλύτερα τον υπολογιστή σας.
- **ΠΡΟΣΟΧΗ: Η ΠΡΟΣΟΧΗ υποδηλώνει είτε δυνητική βλάβη υλικού είτε απώλεια δεδομένων και υποδεικνύει τον τρόπο με τον οποίο μπορείτε να αποφύγετε το πρόβλημα.**

**ΠΡΟΕΙΔΟΠΟΙΗΣΗ: Η ΠΡΟΕΙΔΟΠΟΙΗΣΗ υποδηλώνει δυνητική βλάβη υλικού, τραυματισμό ή θάνατο.**

#### **©2010 Dell Inc. Με επιφύλαξη παντός δικαιώματος.**

 $\frac{1}{2}$  ,  $\frac{1}{2}$  ,  $\frac{1$ 

Απαγορεύεται αυστηρά η αναπαραγωγή αυτών των υλικών με οποιοδήποτε τρόπο χωρίς τη γραπτή άδεια της Dell Inc.

Εμπορικά σήματα που χρησιμοποιούνται στο παρόν: Η ονομασία *Dell*, το λογότυπο *DELL*, οι ονομασίες *YOURS IS HERE*, *Inspiron*, *Solution Station* και *DellConnect* είναι εμπορικά σήματα της Dell Inc. Οι ονομασίες *Intel* και *Pentium* είναι σήματα κατατεθέντα και η ονομασία Core είναι εμπορικό σήμα της Intel Corporation στις Ηνωμένες Πολιτείες ή/και σε άλλες χώρες. Οι ονομασίες *Microsoft*, *Windows*, *Windows Vista* και το *λογότυπο του κουμπιού Έναρξης των* Windows Vista είναι είτε εμπορικά σήματα είτε σήματα κατατεθέντα της Microsoft Corporation στις Ηνωμένες Πολιτείες ή/και σε άλλες χώρες. Η ονομασία *Blu-ray Disc* είναι εμπορικό σήμα της Blu‑ray Disc Association; *Bluetooth* είναι εμπορικό σήμα της Blu-ray Disc Association. Η ονομασία Bluetooth SIG, Inc. είναι σήμα κατατεθέν της Bluetooth SIG, Inc. και χρησιμοποιείται από την Dell με άδεια.

Άλλα εµπορικά σήµατα και εµπορικές ονοµασίες µπορεί να χρησιµοποιούνται στο παρόν έγγραφο αναφερόµενα είτε στους κατόχους των σηµάτων και των ονοµάτων είτε στα προϊόντα τους. Η Dell Inc. παραιτείται από κάθε δικαίωμα σε εμπορικά σήματα και εμπορικές ονομασίες τρίτων.

**Φεβρουάριος 2010 P/N HM60T Αναθ. A00**

**Οι πληροφορίες αυτού του εγγράφου μπορεί να αλλάξουν χωρίς προειδοποίηση.**

# **Περιεχόμενα**

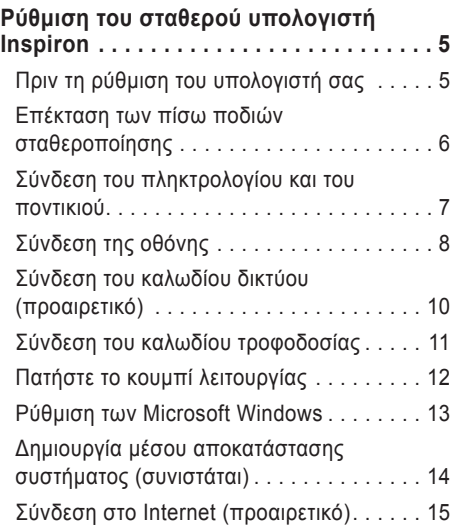

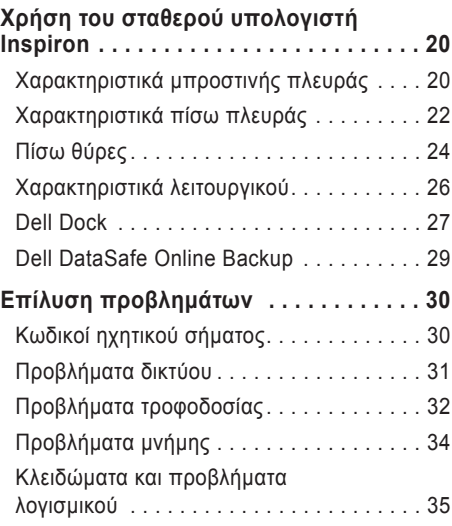

#### **Περιεχόμενα**

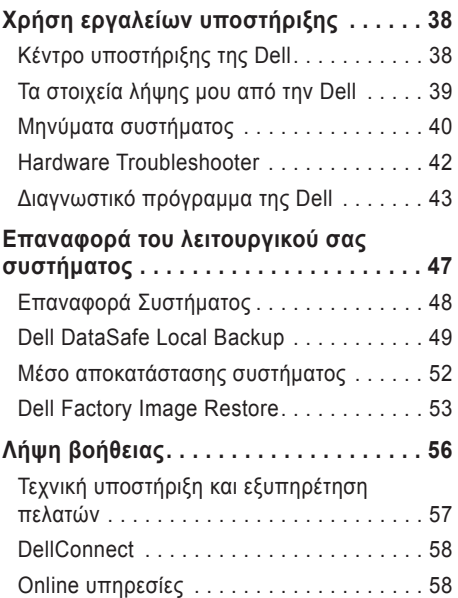

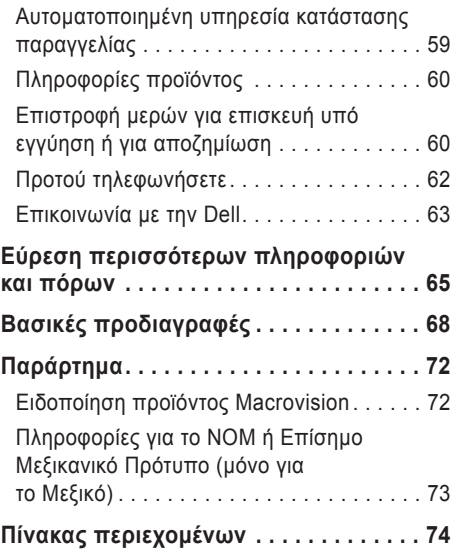

# <span id="page-6-0"></span>**Ρύθμιση του σταθερού υπολογιστή Inspiron**

Η ενότητα αυτή παρέχει πληροφορίες σχετικά με τη ρύθμιση του σταθερού υπολογιστή σας Inspiron™.

**ΠΡΟΕΙΔΟΠΟΙΗΣΗ: Πριν ξεκινήσετε οποιαδήποτε από τις διαδικασίες που αναφέρονται σε αυτή την ενότητα, διαβάστε τις οδηγίες ασφαλείας που στάλθηκαν μαζί με τον υπολογιστή σας. Για πρόσθετες πληροφορίες σχετικά με τις καλύτερες πρακτικές επισκεφθείτε τη σελίδα σχετικά με τη συμμόρφωση με τους κανονισμούς στη διεύθυνση www.dell.com/regulatory\_compliance.**

## **Πριν τη ρύθμιση του υπολογιστή σας**

Κατά την τοποθέτηση του υπολογιστή σας, βεβαιωθείτε ότι αφήνετε εύκολη πρόσβαση σε μια πηγή τροφοδοσίας, επαρκή εξαερισμό και μια επίπεδη επιφάνεια για να τοποθετήσετε τον υπολογιστή σας.

Ο περιορισμός της ροής του αέρα γύρω από τον υπολογιστή σας μπορεί να οδηγήσει σε υπερθέρμανσή του. Για να αποφευχθεί υπερθέρμανση βεβαιωθείτε ότι έχετε αφήσει τουλάχιστον 10,2 cm στο πίσω μέρος του υπολογιστή και τουλάχιστον 5,1 cm σε όλες τις άλλες πλευρές. Δεν πρέπει ποτέ να τοποθετείτε τον υπολογιστή σε κλειστό χώρο, όπως ντουλάπι ή συρτάρι όταν λειτουργεί.

## <span id="page-7-0"></span>**Επέκταση των πίσω ποδιών σταθεροποίησης**

Με τον υπολογιστή όρθιο, σηκώστε προσεκτικά το πίσω μέρος του και ανοίξτε τα πόδια σταθεροποίησης προς τα έξω. Τα εκτεταμένα πόδια διασφαλίζουν μέγιστη σταθερότητα συστήματος.

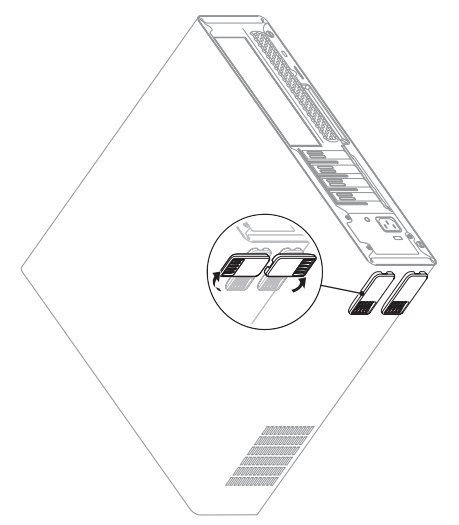

## <span id="page-8-0"></span>**Σύνδεση του πληκτρολογίου και του ποντικιού**

Συνδέστε το πληκτρολόγιο και το ποντίκι USB στις θύρες USB ή στην πίσω πλευρά του υπολογιστή.

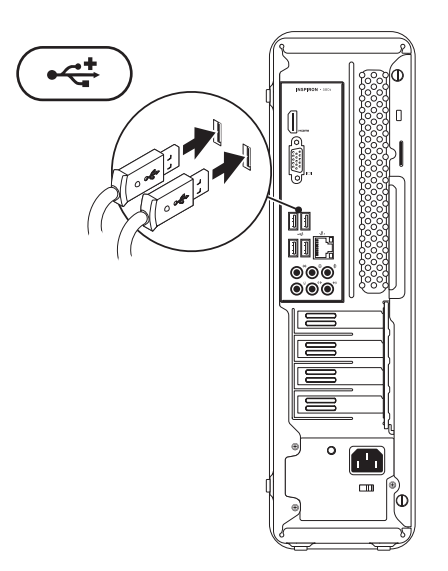

## <span id="page-9-0"></span>**Σύνδεση της οθόνης**

Ο υπολογιστής διαθέτει θύρες γραφικών VGA και HDMI.

**ΣΗΜΕΙΩΣΗ:** Μπορεί να υπάρχει θύρα DVI αν αγοράσατε ξεχωριστή κάρτα γραφικών.

Μπορείτε να αγοράσετε τον προσαρμογέα HDMI-σε-DVI και πρόσθετα καλώδια HDMI ή DVI στη διεύθυνση **www.dell.com**.

Χρησιμοποιήστε το κατάλληλο καλώδιο ανάλογα με τις θύρες που είναι διαθέσιμες στον υπολογιστή και την οθόνη σας. Ανατρέξτε στον παρακάτω πίνακα για να αναγνωρίσετε τις θύρες στον υπολογιστή και την οθόνη σας.

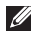

**ΣΗΜΕΙΩΣΗ:** Για τη σύνδεση μίας οθόνης, συνδέστε την οθόνη σε ΜΟΝΟ ΜΙΑ από τις θύρες στον υπολογιστή σας.

#### **Ρύθμιση του σταθερού υπολογιστή Inspiron**

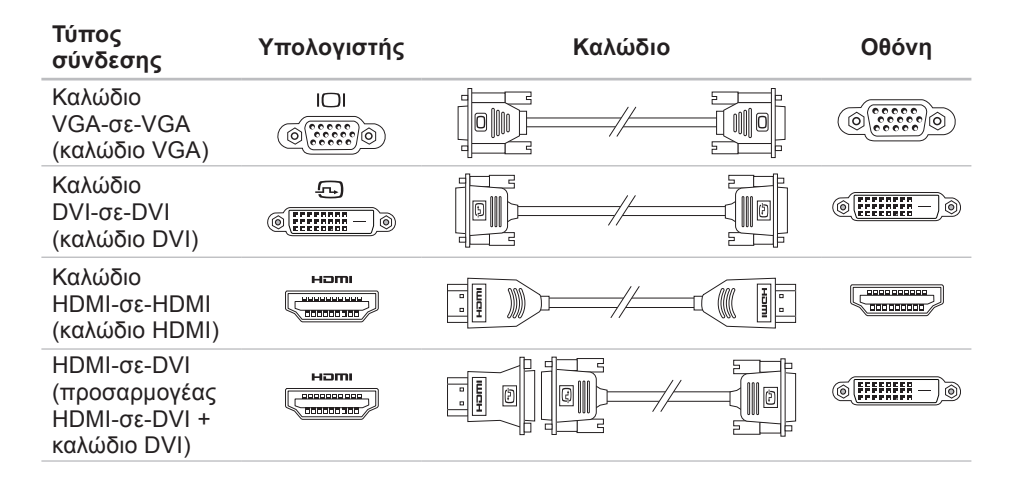

## <span id="page-11-0"></span>**Σύνδεση του καλωδίου δικτύου (προαιρετικό)**

Δεν απαιτείται σύνδεση δικτύου για την ολοκλήρωση της ρύθμισης του υπολογιστή σας, αλλά αν διαθέτετε ήδη εξοπλισμό ενσύρματης σύνδεσης δικτύου ή Internet (όπως ευρυζωνική συσκευή ή υποδοχή Ethernet), μπορεί να τον συνδέσετε τώρα.

**ΣΗΜΕΙΩΣΗ:** Χρησιμοποιείτε μόνο καλώδιο Ethernet για σύνδεση στη θύρα δικτύου (θύρα RJ45). Συνδέετε το τηλεφωνικό καλώδιο μόνο στη θύρα μόντεμ (θύρα RJ11) και όχι στη θύρα δικτύου (θύρα RJ45).

Για να συνδέσετε τον υπολογιστή σας σε δίκτυο ή μια ευρυζωνική συσκευή, συνδέστε το ένα άκρο του καλωδίου δικτύου είτε στη θύρα δικτύου ή στην ευρυζωνική συσκευή. Συνδέστε την άλλη άκρη του καλωδίου δικτύου στη θύρα δικτύου (θύρα RJ45) στο πίσω μέρος του υπολογιστή σας. Ένα κλικ δείχνει ότι το καλώδιο δικτύου συνδέθηκε με ασφάλεια.

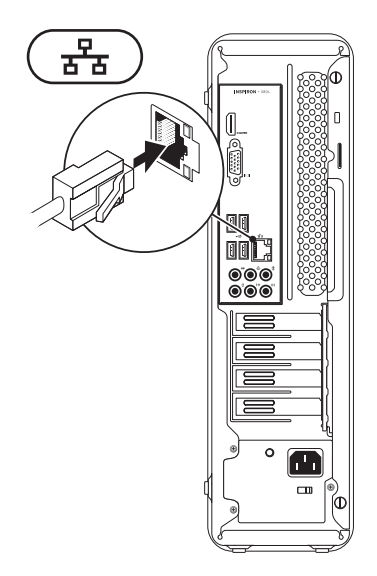

## <span id="page-12-0"></span>**Σύνδεση του καλωδίου τροφοδοσίας**

**ΠΡΟΣΟΧΗ: Για την πρόληψη βλάβης του υπολογιστή, βεβαιωθείτε ότι ο διακόπτης επιλογής τάσης είναι γυρισμένος στην τάση που συμφωνεί όσο το δυνατόν περισσότερο με την τροφοδοσία AC που είναι διαθέσιμη στην περιοχή σας.**

Για να εντοπίσετε το διακόπτη επιλογής τάσης, ανατρέξτε στην ενότητα «Χαρακτηριστικά πίσω πλευράς» στη σελίδα [22](#page-23-1).

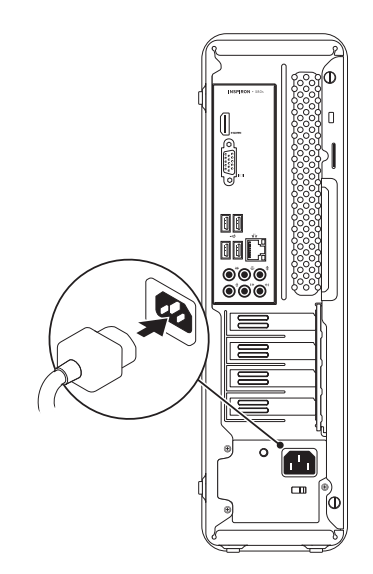

<span id="page-13-0"></span>**Ρύθμιση του σταθερού υπολογιστή Inspiron** 

## **Πατήστε το κουμπί λειτουργίας**

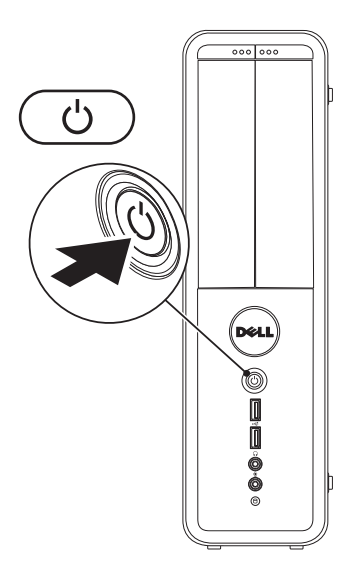

## <span id="page-14-0"></span>**Ρύθμιση των Microsoft Windows**

Ο υπολογιστής σας της Dell διαθέτει προεγκατεστημένο το λειτουργικό σύστημα Microsoft® Windows®. Για να ρυθμίσετε τα Windows για πρώτη φορά, ακολουθήστε τις οδηγίες στην οθόνη. Τα βήματα αυτά είναι υποχρεωτικά και μπορεί να χρειαστούν κάποιο χρόνο μέχρι να ολοκληρωθούν. Οι οθόνη ρύθμισης των Windows θα σας καθοδηγήσει σε διάφορες διαδικασίες, κατά τις οποίες θα χρειαστεί να αποδεχτείτε άδειες χρήσης, να ορίσετε προτιμήσεις και να ρυθμίσετε μια σύνδεση στο Internet.

**ΠΡΟΣΟΧΗ: Μην διακόπτετε τη διαδικασία ρύθμισης του λειτουργικού συστήματος. Διαφορετικά μπορεί να χρειαστεί να εγκαταστήσετε εκ νέου το λειτουργικό σύστημα.**

- **ΣΗΜΕΙΩΣΗ:** Για βέλτιστη απόδοση του υπολογιστή σας, συνιστάται να κατεβάσετε και να εγκαταστήσετε το πιο πρόσφατο BIOS και τους οδηγούς προγραμμάτων για τον υπολογιστή σας από τη διεύθυνση **support.dell.com**.
- **ΣΗΜΕΙΩΣΗ:** Για περισσότερες πληροφορίες σχετικά με το λειτουργικό σύστημα και τις δυνατότητές τους, επισκεφθείτε τη διεύθυνση **support.dell.com/MyNewDell**.

## <span id="page-15-0"></span>**Δημιουργία μέσου αποκατάστασης συστήματος (συνιστάται)**

**ΣΗΜΕΙΩΣΗ:** Συνιστάται να δημιουργήσετε ένα μέσο αποκατάστασης συστήματος μόλις ρυθμίσετε τα Microsoft Windows.

Το μέσο αποκατάστασης συστήματος μπορεί να χρησιμοποιηθεί για την επαναφορά του υπολογιστή σας στην κατάσταση λειτουργίας που βρισκόταν όταν τον αγοράσατε, ενώ ταυτόχρονα να διατηρηθούν τα αρχεία δεδομένων σας (χωρίς να χρειαστείτε το δίσκο *λειτουργικού συστήματος*). Μπορείτε να χρησιμοποιήσετε το μέσο αποκατάστασης συστήματος αν η κατάσταση λειτουργίας του υπολογιστή σας δεν είναι η αναμενόμενη, μετά από αλλαγές στο υλικό, το λογισμικό, τα προγράμματα οδήγησης ή άλλες ρυθμίσεις συστήματος.

Για να δημιουργήσετε ένα μέσο αποκατάστασης συστήματος θα χρειαστείτε τα παρακάτω:

- Dell DataSafe Local Backup
- Μνήμη USB με ελάχιστη χωρητικότητα 8 GB ή DVD-R/DVD+R/Blu-ray Disc™
- **ΣΗΜΕΙΩΣΗ:** Το Dell DataSafe Local Backup δεν υποστηρίζει επανεγγράψιμους δίσκους.

Για να δημιουργήσετε ένα μέσο αποκατάστασης συστήματος:

- **1.** Βεβαιωθείτε ότι ο υπολογιστής είναι ενεργοποιημένος.
- **2.** Τοποθετήστε το δίσκο ή τη μνήμη USB στον υπολογιστή.
- **3.** Κάντε κλικ στο **Start** (Έναρξη) → **Programs** (Προγράμματα)→ **Dell DataSafe Local Backup**.
- **4.** Κάντε κλικ στο **Create Recovery Media**  (Δημιουργία μέσου αποκατάστασης).
- **5.** Ακολουθήστε τις οδηγίες στην οθόνη.
- **ΣΗΜΕΙΩΣΗ:** Για πληροφορίες σχετικά με τη χρήση του μέσου αποκατάστασης συστήματος, ανατρέξτε στην ενότητα «Μέσο αποκατάστασης συστήματος» στη σελίδα [52](#page-53-1).

## <span id="page-16-0"></span>**Σύνδεση στο Internet (προαιρετικό)**

Για να συνδεθείτε στο Internet, χρειάζεστε ένα εξωτερικό μόντεμ ή σύνδεση δικτύου και μια υπηρεσία παροχής Internet (ISP).

Αν δεν διαθέτετε εξωτερικό USB μόντεμ ή κάρτα WLAN, μπορείτε να προμηθευτείτε από την τοποθεσία **www.dell.com**.

#### **Ρύθμιση ενσύρματης σύνδεσης στο Internet**

- Εάν χρησιμοποιείτε σύνδεση μέσω τηλεφώνου, συνδέστε ένα τηλεφωνικό καλώδιο στο προαιρετικό μόντεμ του υπολογιστή σας και στην επιτοίχια πρίζα τηλεφώνου, πριν ρυθμίσετε τη σύνδεσή σας στο Internet.
- Εάν χρησιμοποιείτε σύνδεση DSL ή σύνδεση με καλωδιακό/ δορυφορικό μόντεμ, επικοινωνήστε για οδηγίες ρύθμισης, με την ISP ή με την υπηρεσία κυψελοειδούς τηλεφωνίας.

Για να ολοκληρώσετε τη ρύθμιση της ενσύρματης σύνδεσης στο internet, ακολουθήστε τις οδηγίες της ενότητας «Ρύθμιση της σύνδεσης στο Internet» στη σελίδα [16](#page-17-0).

#### <span id="page-17-0"></span>**Ρύθμιση ασύρματης σύνδεσης**

**ΣΗΜΕΙΩΣΗ:** Για να ρυθμίσετε τον ασύρματο δρομολογητή (router) σας, ανατρέξτε τεκμηρίωση που αποστάλθηκε μαζί με το δρομολογητή σας.

Για να μπορέσετε να χρησιμοποιήσετε την ασύρματη σύνδεση στο Internet, θα πρέπει συνδεθείτε στον ασύρματο δρομολογητή σας.

Για να ρυθμίσετε τη σύνδεση σας με έναν ασύρματο δρομολογητή:

*Windows Vista*®

- **1.** Αποθηκεύστε και κλείστε τυχόν ανοιχτά αρχεία και πραγματοποιήστε έξοδο από τυχόν ανοιχτά προγράμματα.
- **2.** Κάντε κλικ στο **Start** (Έναρξη) → **Connect To** (Σύνδεση σε).
- **3.** Για να ολοκληρώσετε τη ρύθμιση, ακολουθήστε τις οδηγίες στην οθόνη.

#### *Windows*® *7*

- **1.** Αποθηκεύστε και κλείστε τυχόν ανοιχτά αρχεία και πραγματοποιήστε έξοδο από τυχόν ανοιχτά προγράμματα.
- **2.** Κάντε κλικ στο **Start** (Έναρξη) → **Control Panel** (Πίνακας Ελέγχου).
- **3.** Στο πλαίσιο αναζήτησης, πληκτρολογήστε network (δίκτυο) και στη συνέχεια κάντε κλικ στο **Network and Sharing Center** (Κέντρο δικτύου και κοινής χρήσης) **Connect to a network** (Σύνδεση σε δίκτυο).
- **4.** Για να ολοκληρώσετε τη ρύθμιση, ακολουθήστε τις οδηγίες στην οθόνη.

#### **Ρύθμιση της σύνδεσης στο Internet**

Οι ISP και οι προσφορές τους ποικίλουν ανάλογα με τη χώρα. Επικοινωνήστε με τις εταιρείες παροχής υπηρεσιών Internet (ISP) για προσφορές που είναι διαθέσιμες στη χώρα σας.

Εάν δεν μπορείτε να συνδεθείτε στο Internet αλλά έχετε επιτυχώς συνδεθεί στο παρελθόν, η υπηρεσία παροχής Internet ενδέχεται να αντιμετωπίζει διακοπή λειτουργίας υπηρεσίας. Επικοινωνήστε με την υπηρεσία παροχής Internet για να ελέγξετε την κατάσταση υπηρεσίας ή δοκιμάστε να συνδεθείτε ξανά, αργότερα.

Να έχετε έτοιμα τα στοιχεία της εταιρείας παροχής υπηρεσιών Internet (ISP) που σας εξυπηρετεί. Εάν δεν έχετε ISP, ο οδηγός **Connect to the Internet** (Σύνδεση στο Internet) μπορεί να σας βοηθήσει να αποκτήσετε.

Για τη ρύθμιση της σύνδεσης στο Internet:

*Windows Vista*

 $\mathscr{U}$ 

**ΣΗΜΕΙΩΣΗ:** Οι παρακάτω οδηγίες αφορούν την προεπιλεγμένη προβολή των Windows, έτσι μπορεί να μην ισχύουν εάν ρυθμίσετε τον υπολογιστή σας της Dell™ στην κλασική προβολή των Windows.

**Ρύθμιση του σταθερού υπολογιστή Inspiron** 

- **1.** Αποθηκεύστε και κλείστε τυχόν ανοιχτά αρχεία και πραγματοποιήστε έξοδο από τυχόν ανοιχτά προγράμματα.
- **2.** Κάντε κλικ στο **Start** (Έναρξη) → **Control Panel** (Πίνακας Ελέγχου).
- **3.** Στο πλαίσιο αναζήτησης, πληκτρολογήστε network (δίκτυο)και στη συνέχεια κάντε κλικ στο **Network and Sharing Center** (Κέντρο δικτύου και κοινής χρήσης)→ **Set up a connection or network** (Ρύθμιση σύνδεσης ή δικτύου)→ **Connect to the Internet**. Εμφανίζεται το παράθυρο **Connect to the Internet** (Σύνδεση στο Internet).
- **ΣΗΜΕΙΩΣΗ:** Εάν δεν ξέρετε ποιόν τύπο σύνδεσης να επιλέξετε, κάντε κλικ στο **Help me choose** (Βοήθεια για να επιλέξω) ή επικοινωνήστε με την ISP σας.
- **4.** Ακολουθήστε τις οδηγίες στην οθόνη και χρησιμοποιήστε τις πληροφορίες ρύθμισης που παρέχονται από την ISP σας για να ολοκληρώσετε τη ρύθμιση.

#### *Windows 7*

- **1.** Αποθηκεύστε και κλείστε τυχόν ανοιχτά αρχεία και πραγματοποιήστε έξοδο από τυχόν ανοιχτά προγράμματα.
- **2.** Κάντε κλικ στο **Start** (Έναρξη) → **Control Panel** (Πίνακας Ελέγχου).
- **3.** Στο πλαίσιο αναζήτησης, πληκτρολογήστε network (δίκτυο), και στη συνέχεια κάντε κλικ στο **Network and Sharing Center** (Κέντρο δικτύου και κοινής χρήσης)→ **Set up a new connection or network** (Ρύθμιση νέας σύνδεσης ή δικτύου)→ **Connect to the Internet** (Σύνδεση στο Internet). Εμφανίζεται το παράθυρο **Connect to the**

**Internet** (Σύνδεση στο Internet).

**ΣΗΜΕΙΩΣΗ:** Εάν δεν ξέρετε ποιόν τύπο

σύνδεσης να επιλέξετε, κάντε κλικ στο **Help me choose** (Βοήθεια για να επιλέξω) ή επικοινωνήστε με την ISP σας.

**4.** Ακολουθήστε τις οδηγίες στην οθόνη και χρησιμοποιήστε τις πληροφορίες ρύθμισης που παρέχονται από την ISP σας για να ολοκληρώσετε τη ρύθμιση.

**Ρύθμιση του σταθερού υπολογιστή Inspiron** 

# <span id="page-21-0"></span>**Χρήση του σταθερού υπολογιστή Inspiron**

Η ενότητα αυτή παρέχει πληροφορίες σχετικά με τις λειτουργίες που είναι διαθέσιμες στο σταθερό υπολογιστή Inspiron™.

## **Χαρακτηριστικά μπροστινής πλευράς**

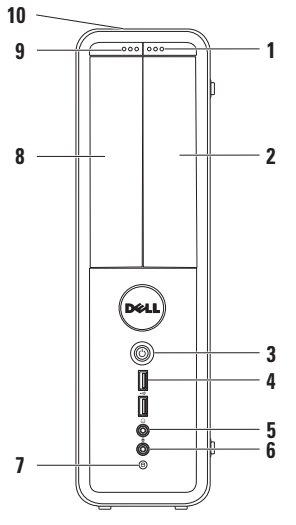

- **1 Κουμπί εξαγωγής της μονάδας FlexBay** — Όταν πατηθεί ανοίγει το κάλυμμα του Flexbay.
- **2 Υποδοχή FlexBay** Υποστηρίζει πρόσθετη συσκευή ανάγνωσης κάρτας μέσων ή πρόσθετη μονάδα σκληρού δίσκου.
- **3 Κουμπί λειτουργίας** Ενεργοποιεί και απενεργοποιεί τον υπολογιστή όταν πατηθεί. Η λυχνία στο κέντρο του κουμπιού αυτού υποδηλώνει την κατάσταση τροφοδοσίας.

**ΣΗΜΕΙΩΣΗ**: Για πληροφορίες σχετικά με προβλήματα τροφοδοσίας, ανατρέξτε στην ενότητα «Προβλήματα τροφοδοσίας» στη σελίδα [32](#page-33-1).

- **4 Θύρες USB 2.0 (2)** Για συσκευές USB που συνδέονται περιστασιακά, όπως κλειδιά μνήμης, ψηφιακές κάμερες και MP3 player.
- **5 Θύρα ακουστικών** Για τη σύνδεση ακουστικών.

**ΣΗΜΕΙΩΣΗ:** Για να συνδέσετε ηχείο ή ηχοσύστημα με εξωτερική τροφοδοσία, χρησιμοποιήστε τις θύρες ήχου στο πίσω μέρος του υπολογιστή σας.

- **6 Θύρα line-in ή μικροφώνου**  Για τη σύνδεση μικροφώνου ή καλωδίου ήχου.
- **7 Λυχνία δραστηριότητας σκληρού δίσκου** — Ανάβει όταν ο υπολογιστής διαβάζει ή γράφει δεδομένα. Μια λυχνία που αναβοσβήνει λευκή υποδεικνύει δραστηριότητα του σκληρού δίσκου.

**ΠΡΟΣΟΧΗ: Για την αποφυγή απώλειας δεδομένων, μην απενεργοποιείτε ποτέ τον υπολογιστή ενώ αναβοσβήνει η λυχνία δραστηριότητας σκληρού δίσκου.**

- **8 Μονάδα οπτικών δίσκων** Για την αναπαραγωγή ή εγγραφή CD, DVD και Blu‑ray Disc (προαιρετικό). Διασφαλίστε ότι η τυπωμένη ή εγγεγραμμένη πλευρά κοιτάει προς τα πάνω όταν τοποθετείτε το δίσκο στη θήκης της μονάδας.
- **9 Κουμπί εξαγωγής μονάδας οπτικών δίσκων** — Εξάγει τη θήκη της μονάδας οπτικών δίσκων μόλις πατηθεί.
- **10 Ετικέτα εξυπηρέτησης και κωδικός ταχείας εξυπηρέτησης (στο πάνω μέρος του πλαισίου προς τα πίσω)** — Βοηθάει στην αναγνώριση του υπολογιστή σας όταν χρησιμοποιείτε την τοποθεσία υποστήριξης της Dell ή έρχεστε σε επαφή με την τεχνική υποστήριξη.

## <span id="page-23-1"></span><span id="page-23-0"></span>**Χαρακτηριστικά πίσω πλευράς**

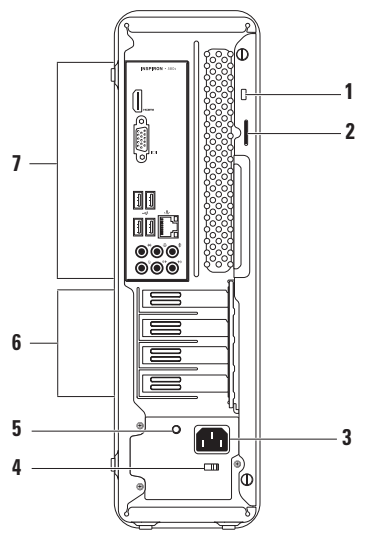

- **1 Υποδοχή καλωδίου ασφαλείας** Σας επιτρέπει να συνδέσετε στον υπολογιστή σας μια αντικλεπτική συσκευή που διατίθεται το εμπόριο.
- **2 Κρίκος λουκέτου** Συνδέεται σε ένα τυπικό λουκέτο για να εμποδίσει τη μη εξουσιοδοτημένη πρόσβαση στο εσωτερικό του υπολογιστή.
- **3 Θύρα τροφοδοσίας** Για τη σύνδεση του καλωδίου τροφοδοσίας. Η οπτική εμφάνιση αυτής της θύρας μπορεί να αποκλίνει.
- **4 Διακόπτης επιλογής τάσης** Επιτρέπει την επιλογή την κατάλληλης τιμής τάσης για την περιοχή σας.

**5 Λυχνία τροφοδοσίας** — Υποδεικνύει τη διαθεσιμότητα ισχύος του τροφοδοτικού.

**ΣΗΜΕΙΩΣΗ:** Η λυχνία τροφοδοσίας μπορεί να μην είναι διαθέσιμη σε όλους τους υπολογιστές.

- **6 Υποδοχές καρτών επέκτασης** — Παρέχουν πρόσβαση στη θύρα τυχόν εγκατεστημένης κάρτας PCI και PCI express.
- **7 Πίσω θύρες** Για τη σύνδεση συσκευών USB, ήχου και άλλων στην κατάλληλη θύρα.

## <span id="page-25-0"></span>**Πίσω θύρες**

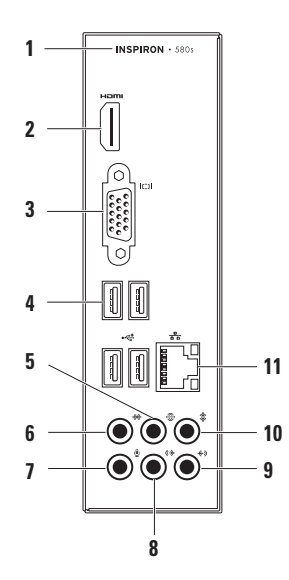

- **1** Αριθμός μοντέλου του υπολογιστή.
- **2 Θύρα HDMI** Για σύνδεση τηλεόρασης για σήματα ήχου 5.1 και εικόνας. **ΣΗΜΕΙΩΣΗ:** Όταν χρησιμοποιείται με οθόνη, διαβάζεται μόνο το σήμα εικόνας.
- **3 Θύρα VGA** Για τη σύνδεση της οθόνης.
- **4 Θύρες USB 2.0 (4)** Για τη σύνδεση συσκευών USB, όπως ποντίκι, εκτυπωτής, πληκτρολόγιο, εξωτερικός σκληρός δίσκος ή MP3 player.
- **5 Θύρα πίσω L/R surround** Για σύνδεση πίσω ηχείων L/R surround.
- **6 Θύρα πλευρικών L/R surround** Για σύνδεση πλευρικών ηχείων L/R surround.
- **7 Θύρα μικροφώνου** Για τη σύνδεση ενός μικροφώνου για εισαγωγή φωνής ή μουσικής σε πρόγραμμα ήχου ή τηλεφωνίας.
- **8 Θύρα μπροστινού L/R line-out** Για σύνδεση μπροστινών ηχείων L/R.
- **9 Θύρα line-in** Για σύνδεση σε συσκευή εγγραφής ή αναπαραγωγής, όπως μικρόφωνο, κασετόφωνο, CD player ή συσκευή βίντεο.
- **10 Θύρα κεντρικού/subwoofer** Για τη σύνδεση κεντρικού ηχείου ή subwoofer.
- **11 Θύρα και λυχνία δικτύου** Για σύνδεση του υπολογιστή σε δίκτυο ή σε ευρυζωνική συσκευή, αν χρησιμοποιείτε σήμα ενσύρματου δικτύου. Οι δύο λυχνίες δίπλα στη θύρα δείχνουν την κατάσταση και τη δραστηριότητα για την ενσύρματη σύνδεση δικτύου.

## <span id="page-27-0"></span>**Χαρακτηριστικά λειτουργικού**

**ΣΗΜΕΙΩΣΗ:** Για περισσότερες πληροφορίες σχετικά με τις δυνατότητες που περιγράφονται στην παρούσα ενότητα, ανατρέξτε στον *Οδηγό τεχνολογίας Dell* στη μονάδα σκληρού σας δίσκου ή στην τοποθεσία υποστήριξης της Dell **support.dell.com/manuals**.

#### **Παραγωγικότητα και επικοινωνία**

Μπορείτε να χρησιμοποιείτε τον υπολογιστή σας για τη δημιουργία παρουσιάσεων, φυλλαδίων, ευχετήριων καρτών, διαφημιστικών και λογιστικών φύλλων. Μπορείτε επίσης να επεξεργάζεστε και να προβάλλετε ψηφιακές φωτογραφίες και εικόνες. Ελέγξτε την παραγγελία σας για να δείτε ποια λογισμικά είναι εγκατεστημένα στον υπολογιστή σας.

Αφού συνδεθείτε στο Internet, μπορείτε να έχετε πρόσβαση σε τοποθεσίες web, να ρυθμίσετε ένα λογαριασμό e-mail, να ανεβάζετε και να κατεβάζετε αρχεία.

#### **Ψυχαγωγία και πολυμέσα**

Μπορείτε να χρησιμοποιήσετε τον υπολογιστή σας για να βλέπετε βίντεο, να παίζετε παιχνίδια, να δημιουργείτε τα δικά σας CD και να ακούτε μουσική και ραδιόφωνο.

Μπορείτε να κατεβάζετε ή να αντιγράφετε αρχεία εικόνας και βίντεο από φορητές συσκευές, όπως ψηφιακές φωτογραφικές μηχανές και κινητά τηλέφωνα. Οι προαιρετικές εφαρμογές λογισμικού σας επιτρέπουν να οργανώνετε και να δημιουργείτε αρχεία μουσικής και βίντεο που μπορούν να εγγραφούν σε δίσκο, να αποθηκευτούν σε φορητές συσκευές όπως MP3 player και άλλες συσκευές χειρός, ή να αναπαραχθούν και να προβληθούν απευθείας σε συνδεδεμένες τηλεοράσεις, προβολείς και εξοπλισμό home theater.

## <span id="page-28-0"></span>**Dell Dock**

Το Dell Dock είναι μια ομάδα εικονιδίων που παρέχει εύκολη πρόσβαση σε εφαρμογές, αρχεία και φακέλους που χρησιμοποιούνται συχνά. Μπορείτε να εξατομικεύσετε το Dock με τους εξής τρόπους:

- Πρoσθέτοντας ή καταργώντας εικονίδια
- Ομαδοποιώντας σχετικά εικονίδια σε κατηγορίες
- Αλλάζοντας το χρώμα και τη θέση του Dock
- Αλλάζοντας τη συμπεριφορά των εικονιδίων

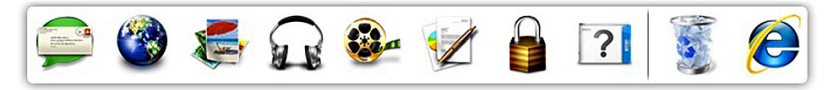

#### **Προσθήκη κατηγορίας**

- **1.** Κάντε δεξί κλικ στο Dock, κάντε κλικ στο **Add**→ **Category** (Προσθήκη κατηγορίας). Εμφανίζεται το παράθυρο **Add/Edit Category** (Προσθήκη/επεξεργασία κατηγορίας).
- **2.** Εισάγετε έναν τίτλο για την κατηγορία στο πεδίο **Title** (Τίτλος).
- **3.** Επιλέξτε ένα εικονίδιο για την κατηγορία από το πλαίσιο **Select an image:** (Επιλέξτε εικονίδιο:).
- **4.** Κάντε κλικ στο **Save** (Αποθήκευση).

#### **Προσθήκη εικονιδίου**

Μεταφέρετε το εικονίδιο στο Dock ή σε μια κατηγορία.

### **Κατάργηση κατηγορίας ή εικονιδίου**

- **1.** Κάντε δεξί κλικ στην κατηγορία ή στο εικονίδιο στο Dock και στη συνέχεια κάντε κλικ στο **Delete shortcut** (Διαγραφή συντόμευσης) ή **Delete category** (Διαγραφή κατηγορίας).
- **2.** Ακολουθήστε τις οδηγίες στην οθόνη.

#### **Εξατομίκευση του Dock**

- **1.** Κάντε δεξί κλικ στο Dock και κλικ στο **Advanced Setting...** (Προηγμένη ρύθμιση...).
- **2.** Επιλέξτε την επιθυμητή επιλογή για την εξατομίκευση του Dock.

## <span id="page-30-0"></span>**Dell DataSafe Online Backup**

- **ΣΗΜΕΙΩΣΗ:** Το Dell DataSafe Online Backup μπορεί να μην είναι διαθέσιμο σε όλες τις περιοχές.
- **ΣΗΜΕΙΩΣΗ:** Απαιτείται ευρυζωνική σύνδεση για γρήγορες ταχύτητες αποστολής/λήψης.

Το Dell DataSafe Online είναι μια αυτοματοποιημένη υπηρεσία δημιουργίας αντιγράφων ασφαλείας και επαναφοράς που βοηθάει στην προστασία των δεδομένων σας και άλλων σημαντικών αρχείων από καταστροφικά συμβάντα, όπως κλοπή, πυρκαγιά ή φυσικές καταστροφές. Η πρόσβαση είναι δυνατή από τον υπολογιστή σας μέσω ενός λογαριασμού με κωδικό πρόσβασης.

Για περισσότερες πληροφορίες, ανατρέξτε στη διεύθυνση **delldatasafe.com**.

**Χρήση του σταθερού υπολογιστή Inspiron** 

Για τον προγραμματισμό δημιουργίας αντιγράφων ασφαλείας:

- **1.** Κάντε διπλό κλικ στο εικονίδιο Dell DataSafe Online στη γραμμή εργασιών.
- **2.** Ακολουθήστε τις οδηγίες που εμφανίζονται στην οθόνη.

# <span id="page-31-0"></span>**Επίλυση προβλημάτων**

Η ενότητα αυτή παρέχει πληροφορίες αντιμετώπισης προβλημάτων για τον υπολογιστή σας. Αν δεν μπορείτε να επιλύσετε το πρόβλημά σας χρησιμοποιώντας τις παρακάτω οδηγίες, ανατρέξτε στην ενότητα «Χρήση εργαλείων υποστήριξης» στη σελίδα [38](#page-39-1) ή «Επικοινωνία με την Dell» στη σελίδα [63](#page-64-1).

## **Κωδικοί ηχητικού σήματος**

Ο υπολογιστής σας ενδέχεται να εκπέμπει μια σειρά ηχητικών σημάτων κατά τη διάρκεια της εκκίνησης, αν υπάρχουν σφάλματα ή προβλήματα. Αυτή η σειρά ηχητικών σημάτων, που ονομάζεται κωδικός ηχητικών σημάτων, προσδιορίζει κάποιο πρόβλημα. Σημειώστε τον κωδικό ηχητικού σήματος και επικοινωνήστε με την Dell (ανατρέξτε στην ενότητα «Επικοινωνία με την Dell» στη σελίδα [63](#page-64-1)).

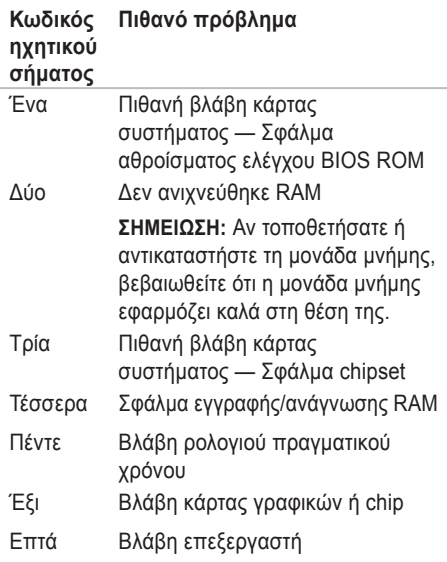

# <span id="page-32-0"></span>**Προβλήματα δικτύου**

#### **Ασύρματες συνδέσεις**

**Αν η σύνδεση δικτύου διακοπεί** — Ο ασύρματος δρομολογητής είναι εκτός σύνδεσης (offline) ή το ασύρματο δίκτυο έχει απενεργοποιηθεί στον υπολογιστή.

- Ελέγξτε τον ασύρματο δρομολογητή σας για να βεβαιωθείτε ότι τροφοδοτείται με ρεύμα και είναι συνδεδεμένο με την πηγή δεδομένων (καλωδιακό μόντεμ ή διανομέα (hub) δικτύου).
- Αποκαταστήστε τη σύνδεσή σας με τον ασύρματο δρομολογητή (ανατρέξτε στην ενότητα «Ρύθμιση ασύρματης σύνδεσης» στη σελίδα [16](#page-17-0)).

### **Ενσύρματες συνδέσεις**

#### **Αν η σύνδεση δικτύου χαθεί** —

- Ελέγξτε το καλώδιο για να βεβαιωθείτε ότι είναι συνδεδεμένο και δεν είναι ελαττωματικό.
- Ελέγξτε την κατάσταση της λυχνίας ακεραιότητας σύνδεσης.

Η λυχνία ακεραιότητας σύνδεσης στην ενσωματωμένη θύρα δικτύου σας επιτρέπει να επαληθεύσετε ότι η σύνδεσή σας λειτουργεί και παρέχει πληροφορίες σχετικά με την κατάσταση:

- Σβηστή Ο υπολογιστής δεν ανιχνεύει φυσική σύνδεση με το δίκτυο.
- Σταθερό πράσινο φως Υπάρχει καλή σύνδεση μεταξύ ενός δικτύου 10/100 Mbps και του υπολογιστή.
- Σταθερό πορτοκαλί φως Υπάρχει καλή σύνδεση μεταξύ ενός δικτύου 1000-Mbps και του υπολογιστή.
- **ΣΗΜΕΙΩΣΗ:** Η λυχνία ακεραιότητας σύνδεσης στη θύρα δικτύου αφορά μόνο την ενσύρματη σύνδεση. Η λυχνία ακεραιότητας σύνδεσης δεν παρέχει πληροφορίες κατάσταση για ασύρματες συνδέσεις.

Αν το πρόβλημα επιμένει, επικοινωνήστε με το διαχειριστή δικτύου.

## <span id="page-33-1"></span><span id="page-33-0"></span>**Προβλήματα τροφοδοσίας**

**Εάν η λυχνία ένδειξης τροφοδοσίας είναι σβηστή** — Ο υπολογιστής είτε είναι αδρανοποιημένος, είτε σβηστός, είτε δεν τροφοδοτείται με ρεύμα.

- Πατήστε το κουμπί λειτουργίας για να συνεχιστεί η κανονική λειτουργία.
- Τοποθετήστε εκ νέου το καλώδιο τροφοδοσίας στη θύρα τροφοδοσίας του υπολογιστή και στην πρίζα.
- Εάν ο υπολογιστής συνδέεται σε πολύπριζο, βεβαιωθείτε ότι το πολύπριζο συνδέεται με ηλεκτρική πρίζα και ότι έχει τεθεί σε λειτουργία. Επίσης, παρακάμψτε τις συσκευές προστασίας παροχής ενέργειας, τα πολύπριζα και τα καλώδια επέκτασης ενέργειας για να διασφαλίσετε ότι ο υπολογιστής σας ενεργοποιείται κανονικά.
- Δοκιμάστε την πρίζα με μια άλλη συσκευή, όπως λάμπα, για να βεβαιωθείτε ότι λειτουργεί.
- Βεβαιωθείτε ότι η λυχνία τροφοδοσίας στο πίσω μέρος του υπολογιστή είναι αναμμένη. Αν η λυχνία είναι σβηστή μπορεί να υπάρχει πιθανό πρόβλημα με το τροφοδοτικό ή το καλώδιο τροφοδοσίας.
- Εάν το πρόβλημα εξακολουθεί να υπάρχει, επικοινωνήστε με την Dell (ανατρέξτε στην ενότητα «Επικοινωνία με την Dell» στη σελίδα [63](#page-64-1)).

**Αν η λυχνία τροφοδοσίας ανάβει σταθερά λευκή και ο υπολογιστής δεν αποκρίνεται** — Η οθόνη μπορεί να μην είναι συνδεδεμένη ή ενεργοποιημένη.

- Βεβαιωθείτε ότι η οθόνη είναι σωστά συνδεδεμένη και κατόπιν απενεργοποιήστε και ενεργοποιήστε την.
- Εάν το πρόβλημα εξακολουθεί να υπάρχει, επικοινωνήστε με την Dell (ανατρέξτε στην ενότητα «Επικοινωνία με την Dell» στη σελίδα [63](#page-64-1)).

#### **Αν η λυχνία ένδειξης τροφοδοσίας έχει σταθερό πορτοκαλί φως** —

- ο υπολογιστής βρίσκεται σε κατάσταση αναστολής λειτουργίας ή αναμονής. Πατήστε ένα πλήκτρο του πληκτρολογίου, μετακινήστε το ποντίκι ή πατήστε το κουμπί λειτουργίας για να συνεχιστεί η ομαλή λειτουργία.
- Μπορεί να υπάρχει πρόβλημα είτε με την κάρτα συστήματος είτε με την τροφοδοσία. Για βοήθεια, επικοινωνήστε με την Dell (ανατρέξτε στην ενότητα «Επικοινωνία με την Dell» στη σελίδα [63](#page-64-1)).

**Εάν η λυχνία ένδειξης τροφοδοσίας αναβοσβήνει πορτοκαλί** — Ενδεχομένως να υπάρχει κάποιο πρόβλημα με την κάρτα συστήματος.

Για βοήθεια, επικοινωνήστε με την Dell (ανατρέξτε στην ενότητα «Επικοινωνία με την Dell» στη σελίδα [63](#page-64-1)).

**Αν αντιμετωπίσετε παρεμβολές που εμποδίζουν τη λήψη στον υπολογιστή σας** — Ένα ανεπιθύμητο σήμα δημιουργεί παρεμβολές διακόπτοντας ή μπλοκάροντας άλλα σήματα. Ορισμένες πιθανές αιτίες παρεμβολής είναι:

- Καλώδια επέκτασης τροφοδοσίας, πληκτρολογίου και ποντικιού
- Μεγάλος αριθμός συσκευών σε πολύπριζο.
- Πολλά πολύπριζα συνδεδεμένα ταυτόχρονα στην ίδια πρίζα.

## <span id="page-35-0"></span>**Προβλήματα μνήμης**

#### **Αν λάβετε μήνυμα ανεπαρκούς μνήμης** —

- Αποθηκεύστε και κλείστε όλα τα ανοιχτά αρχεία και βγείτε από όλα τα ανοιχτά προγράμματα που δεν χρησιμοποιείτε για να διαπιστώσετε εάν με αυτό τον τρόπο λύνεται το πρόβλημα.
- Ανατρέξτε στο εγχειρίδιο του λογισμικού για τις ελάχιστες προϋποθέσεις μνήμης. Αν χρειάζεται, εγκαταστήστε πρόσθετη μνήμη (ανατρέξτε στο *Εγχειρίδιο σέρβις* στη διεύθυνση **support.dell.com**).
- Επανατοποθετήστε τη μονάδα μνήμης στην υποδοχή της (ανατρέξτε στο *Εγχειρίδιο σέρβις* στη διεύθυνση **support.dell.com/manuals**).
- Εάν το πρόβλημα εξακολουθεί να υπάρχει, επικοινωνήστε με την Dell (ανατρέξτε στην ενότητα «Επικοινωνία με την Dell» στη σελίδα [63](#page-64-1)).

#### **Εάν αντιμετωπίζετε άλλα προβλήματα σχετικά με τη μνήμη** —

- Βεβαιωθείτε ότι ακολουθείτε τις οδηγίες εγκατάστασης της μνήμης (ανατρέξτε στο *Εγχειρίδιο σέρβις* στη διεύθυνση **support.dell.com**).
- Ελέγξτε αν η μονάδα μνήμης είναι συμβατή με τον υπολογιστή σας. Ο υπολογιστής σας υποστηρίζει μνήμη DDR3. Για περισσότερες πληροφορίες σχετικά με τον τύπο της μνήμης που υποστηρίζει ο υπολογιστής σας, ανατρέξτε στην ενότητα «Βασικές προδιαγραφές» στη σελίδα [68](#page-69-1).
- Εκτελέστε το διαγνωστικό πρόγραμμα της Dell (ανατρέξτε στην ενότητα «Διαγνωστικό πρόγραμμα της Dell» στη σελίδα [43](#page-44-1)).
- Εάν το πρόβλημα εξακολουθεί να υπάρχει, επικοινωνήστε με την Dell (ανατρέξτε στην ενότητα «Επικοινωνία με την Dell» στη σελίδα [63](#page-64-1)).
## <span id="page-36-0"></span>**Κλειδώματα και προβλήματα λογισμικού**

**Αν ο υπολογιστής δεν ξεκινάει** — Βεβαιωθείτε ότι το καλώδιο είναι καλά συνδεδεμένο στον υπολογιστή και στην ηλεκτρική πρίζα.

#### **Εάν ένα πρόγραμμα δεν αποκρίνεται πλέον** — Τερματίστε το πρόγραμμα:

- **1.** Πιέστε <Ctrl><Shift><Esc> ταυτόχρονα.
- **2.** Κάντε κλικ στο **Applications** (Εφαρμογές).
- **3.** Επιλέξτε το πρόγραμμα το οποίο δεν αποκρίνεται πλέον.
- **4.** Κάντε κλικ στο **End Task** (Τέλος διεργασίας).

**Εάν η λειτουργία ενός προγράμματος τερματίζεται εσφαλμένα επανειλημμένως** — Ελέγξτε την τεκμηρίωση λογισμικού. Αν χρειάζεται, απεγκαταστήστε και εγκαταστήστε ξανά το πρόγραμμα.

**ΣΗΜΕΙΩΣΗ:** Τα περισσότερα λογισμικά περιλαμβάνουν οδηγίες για την εγκατάσταση στην τεκμηρίωση ή σε CD.

**Αν ο υπολογιστής σταμάτησε να αποκρίνεται ή εμφανιστεί μια σταθερή μπλε οθόνη**—

#### **ΠΡΟΣΟΧΗ: Ενδέχεται να χάσετε δεδομένα αν δεν είναι δυνατός ο τερματισμός του λειτουργικού συστήματος.**

Αν ο υπολογιστής δεν αποκριθεί, πιέζοντας ένα πλήκτρο στο πληκτρολόγιο ή κινώντας το ποντίκι, πατήστε και κρατήστε πατημένο το πλήκτρο λειτουργίας για 8 έως 10 δευτερόλεπτα περίπου, μέχρι ο υπολογιστής να απενεργοποιηθεί. Έπειτα επανεκκινήστε τον.

**Αν ένα πρόγραμμα είναι σχεδιασμένο για προηγούμενη έκδοση των Microsoft® Windows®** — Εκτελέστε τον Οδηγό συμβατότητας προγραμμάτων. Ο Οδηγός συμβατότητας προγραμμάτων διαμορφώνει ένα πρόγραμμα έτσι ώστε να εκτελείται σε περιβάλλον παρόμοιο με προηγούμενες εκδόσεις των Microsoft® Windows®.

**Επίλυση προβλημάτων** 

*Windows Vista*®

- **1.** Κάντε κλικ στο **Start** (Έναρξη) → **Control Panel** (Πίνακας Ελέγχου)→ **Programs**  (Προγράμματα)→ **Use an older program with this version of Windows** (Χρήση παλιότερου προγράμματος με αυτήν την έκδοση των Windows).
- **2.** Στην οθόνη υποδοχής, κάντε κλικ στο **Next**  (Επόμενο).
- **3.** Ακολουθήστε τις οδηγίες στην οθόνη.

*Windows*® *7*

- **1.** Κάντε κλικ στο **Start** (Έναρξη) → **Control Panel** (Πίνακας Ελέγχου)→ **Programs**  (Προγράμματα)→ **Run programs made for previous versions of Windows** (Εκτέλεση προγραμμάτων που δημιουργήθηκαν για προηγούμενες εκδόσεις των Windows).
- **2.** Στην οθόνη υποδοχής, κάντε κλικ στο **Next** (Επόμενο).
- **3.** Ακολουθήστε τις οδηγίες στην οθόνη.

#### **Ένα αντιμετωπίζετε άλλα προβλήματα λογισμικού** —

- Δημιουργήστε αμέσως αντίγραφα των αρχείων σας.
- Χρησιμοποιήστε ένα πρόγραμμα προστασίας από ιούς για να ελέγξετε τον σκληρό δίσκο ή CD.
- Αποθηκεύστε και κλείστε όλα τα ανοικτά αρχεία ή προγράμματα και τερματίστε τον υπολογιστή σας από το μενού **Start** (Έναρξη) .
- Ελέγξτε το εγχειρίδιο λογισμικού ή επικοινωνήστε με τον κατασκευαστή του λογισμικού για πληροφορίες σχετικά με την αντιμετώπιση προβλημάτων:
	- Βεβαιωθείτε ότι το πρόγραμμα είναι συμβατό με το λειτουργικό σύστημα που έχετε εγκατεστημένο στον υπολογιστή σας.
	- Βεβαιωθείτε ότι ο υπολογιστής ικανοποιεί τις ελάχιστες απαιτήσεις υλικού εξοπλισμού για την εκτέλεση του λογισμικού. Δείτε το εγχειρίδιο του λογισμικού για πληροφορίες.
	- Βεβαιωθείτε ότι το πρόγραμμα είναι εγκατεστημένο και ρυθμισμένο σωστά.
	- Βεβαιωθείτε ότι τα προγράμματα οδήγησης των συσκευών δεν δημιουργούν προβλήματα με το πρόγραμμα.
	- Αν χρειάζεται, απεγκαταστήστε και εγκαταστήστε ξανά το πρόγραμμα.

# **Χρήση εργαλείων υποστήριξης**

# **Κέντρο υποστήριξης της Dell**

Το Κέντρο υποστήριξης της Dell σας βοηθάει να βρείτε την υπηρεσία, υποστήριξη και πληροφορίες συστήματος που χρειάζεστε.

Για να ξεκινήσετε την εφαρμογή, κάντε κλικ στο εικονίδιο στη γραμμή εργασιών.

Η κεντρική σελίδα του **Κέντρου υποστήριξης της Dell** εμφανίζει τον αριθμό μοντέλου του υπολογιστή, την ετικέτα εξυπηρέτησης, τον κωδικό ταχείας εξυπηρέτησης και τις πληροφορίες επικοινωνίας για σέρβις.

Η κεντρική σελίδα παρέχει επίσης συνδέσεις για πρόσβαση στα εξής:

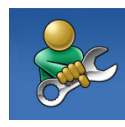

#### **Αυτόματη βοήθεια**  (αντιμετώπιση προβλημάτων, ασφάλεια, επιδόσεις συστήματος, δίκτυο/Internet, δημιουργία αρχείων ασφαλείας/ επαναφορά και Windows Vista)

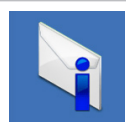

**Ειδοποιήσεις** (ειδοποιήσεις από το τμήμα τεχνικής υποστήριξης για θέματα που έχουν σχέση με τον υπολογιστή σας)

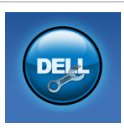

**Βοήθεια από την Dell** (Τεχνική βοήθεια από την DellConnect™, εξυπηρέτηση πελατών, εκπαίδευση και μαθήματα, πρακτική βοήθεια με το Solution Station™ και Online έλεγχος με το PC CheckUp)

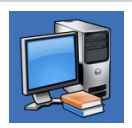

**Πληροφορίες για το σύστημά σας** (τεκμηρίωση συστήματος, πληροφορίες εγγύησης, πληροφορίες συστήματος και αναβαθμίσεις & αξεσουάρ)

Για περισσότερες πληροφορίες σχετικά με το **Κέντρο υποστήριξης της Dell** και τα διαθέσιμα εργαλεία υποστήριξης, κάντε κλικ στην καρτέλα **Services** (Υπηρεσίες) στη διεύθυνση **support.dell.com**.

## <span id="page-40-0"></span>**Τα στοιχεία λήψης μου από την Dell**

- **ΣΗΜΕΙΩΣΗ:** Η υπηρεσία My Dell Downloads (Τα στοιχεία λήψης μου από την Dell) μπορεί να μην είναι διαθέσιμη σε όλες τις περιοχές). Κάποια από τα λογισμικά που είναι προεγκατεστημένα στον καινούργιο σας υπολογιστή δεν περιλαμβάνουν CD ή DVD αντιγράφων ασφαλείας. Το λογισμικό αυτό είναι διαθέσιμο στις Λήψεις μου από την Dell. Από την τοποθεσία αυτή στο web μπορείτε να κατεβάσετε διαθέσιμο λογισμικό για επανεγκατάσταση ή να δημιουργήσετε το δικό σας μέσο δημιουργίας αντιγράφων ασφαλείας. Για να εγγραφείτε και να χρησιμοποιήσετε την υπηρεσία My Dell Downloads:
- **1.** Επισκεφθείτε την τοποθεσία **downloadstore.dell.com/media**.
- **2.** Ακολουθήστε τις οδηγίες στην οθόνη για να εγγραφείτε και κατεβάστε το λογισμικό.
- **3.** Επανεγκαταστήστε ή χρησιμοποιήστε ένα μέσο αντιγράφων ασφαλείας του λογισμικού για μελλοντική χρήση.

# **Μηνύματα συστήματος**

Αν ο υπολογιστής σας παρουσιάζει κάποιο πρόβλημα ή σφάλμα, μπορεί να εμφανίσει ένα μήνυμα συστήματος που θα σας βοηθήσει να αναγνωρίσετε την αιτία και τις ενέργειες που απαιτούνται για την επίλυση του προβλήματος.

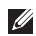

**ΣΗΜΕΙΩΣΗ:** Εάν το μήνυμα που λάβατε δεν αναφέρεται παρακάτω, ανατρέξτε στην τεκμηρίωση είτε του λειτουργικού συστήματος είτε του προγράμματος που εκτελούνταν όταν εμφανίστηκε το μήνυμα. Εναλλακτικά μπορείτε να ανατρέξετε στον *Οδηγό τεχνολογίας Dell* στον σκληρό σας δίσκο ή στην τοποθεσία **support.dell.com** ή να δείτε στην ενότητα «Επικοινωνία με τη Dell» στη σελίδα [63](#page-64-0) για βοήθεια.

**Alert! Previous attempts at booting this system have failed at checkpoint [nnnn]. For help in resolving this problem, please note this checkpoint and contact Dell Technical Support** — Ο υπολογιστής απέτυχε να ολοκληρώσει τη συνηθισμένη εκκίνηση τρείς συνεχόμενες φορές με το ίδιο σφάλμα. Επικοινωνήστε με την Dell για βοήθεια (ανατρέξτε στην ενότητα «Επικοινωνήστε με την Dell» στη σελίδα [63](#page-64-0)).

**CMOS checksum error** — Πιθανή βλάβη κάρτας συστήματος ή χαμηλή μπαταρία σε σχήμα νομίσματος. Η μπαταρία χρειάζεται αντικατάσταση. Ανατρέξτε στο *Εγχειρίδιο σέρβις*  στη διεύθυνση **support.dell.com/manuals** ή επικοινωνήστε με την Dell για βοήθεια (ανατρέξτε στην ενότητα «Επικοινωνία με την Dell» στη σελίδα [63](#page-64-0)).

**CPU fan failure** — Ο ανεμιστήρας του επεξεργαστή έχει βλάβη. Ο ανεμιστήρας επεξεργαστή χρειάζεται αντικατάσταση. Ανατρέξτε στο *Εγχειρίδιο σέρβις* στη διεύθυνση **support.dell.com/manuals**.

**System fan failure** — Ο ανεμιστήρας συστήματος έχει υποστεί βλάβη. Ο ανεμιστήρας συστήματος χρειάζεται αντικατάσταση. Ανατρέξτε στο *Εγχειρίδιο σέρβις* στη διεύθυνση **support.dell.com/manuals**.

**Hard-disk drive failure** — Πιθανή βλάβη μονάδας σκληρού δίσκου στη διάρκεια του αυτοδιαγνωστικού προγράμματος εκκίνησης (POST) σκληρού δίσκου. Επικοινωνήστε με την Dell για βοήθεια (ανατρέξτε στην ενότητα «Επικοινωνήστε με την Dell» στη σελίδα [63](#page-64-0)).

**Hard-disk drive read failure** — Πιθανή βλάβη μονάδας σκληρού δίσκου στη διάρκεια του ελέγχου εκκίνησης σκληρού δίσκου. Επικοινωνήστε με την Dell για βοήθεια (ανατρέξτε στην ενότητα «Επικοινωνήστε με την Dell» στη σελίδα [63](#page-64-0)).

**Keyboard failure** — Αντικαταστήστε το πληκτρολόγιο ή ελέγξτε το καλώδιο για χαλαρή σύνδεση.

**No boot device available** — Δεν υπάρχει διαμέρισμα με δυνατότητα εκκίνησης στον σκληρό δίσκο, το καλώδιο του σκληρού δίσκου έχει αποσυνδεθεί ή δεν υπάρχει συσκευή με δυνατότητα εκκίνησης.

- Εάν η μονάδα σκληρού δίσκου είναι η συσκευή εκκίνησής σας, σιγουρευτείτε ότι τα καλώδια είναι συνδεδεμένα και ότι η μονάδα δίσκου είναι σωστά εγκατεστημένη και διαμερισμένη ως συσκευή εκκίνησης.
- Εισέλθετε στις ρυθμίσεις του συστήματος και σιγουρευτείτε ότι είναι σωστές οι πληροφορίες ακολουθίας εκκίνησης. Ανατρέξτε στο *Εγχειρίδιο σέρβις* στη διεύθυνση **support.dell.com/manuals**.

**No timer tick interrupt** — Πιθανή δυσλειτουργία τσιπ στην κάρτα συστήματος ή βλάβη της μητρικής κάρτας. Ανατρέξτε στο *Εγχειρίδιο σέρβις* στη διεύθυνση **support.dell.com/manuals** ή επικοινωνήστε με την Dell για βοήθεια (ανατρέξτε στην ενότητα «Επικοινωνία με την Dell» στη σελίδα [63](#page-64-0)).

**USB over current error** — Αποσυνδέστε τη συσκευή USB. Η συσκευή USB σας χρειάζεται περισσότερο ρεύμα για να λειτουργήσει σωστά. Χρησιμοποιήστε μια εξωτερική πηγή ρεύματος για να συνδέσετε τη συσκευή USB, ή αν η συσκευή σας έχει δύο καλώδια USB, συνδέστε τα και τα δύο.

**NOTICE - Hard Drive SELF MONITORING SYSTEM has reported that a parameter has exceeded its normal operating range. Dell recommends that you back up your data regularly. A parameter out of range may or may not indicate a potential hard drive problem** — Σφάλμα S.M.A.R.T, ενδεχόμενη βλάβη σκληρού δίσκου. Επικοινωνήστε με την Dell για βοήθεια (ανατρέξτε στην ενότητα «Επικοινωνήστε με την Dell» στη σελίδα [63](#page-64-0)).

### **Hardware Troubleshooter**

Εάν μία συσκευή είτε δεν ανιχνευθεί κατά τη ρύθμιση του λειτουργικού συστήματος ή έχει ανιχνευθεί αλλά έχει διαμορφωθεί λανθασμένα, μπορείτε να χρησιμοποιήσετε το **Hardware Troubleshooter** για να επιλύσετε την ασυμβατότητα.

Για να ξεκινήσετε το Hardware Troubleshooter:

- **1.** Κάντε κλικ στο **Start** (Έναρξη) → **Help and Support** (Βοήθεια και Υποστήριξη).
- **2.** Πληκτρολογήστε hardware troubleshooter στο πεδίο αναζήτησης και πατήστε <Enter> για να ξεκινήσετε την αναζήτηση.
- **3.** Στα αποτελέσματα αναζήτησης, επιλέξτε την επιλογή που περιγράφει καλύτερα το πρόβλημα και ακολουθήστε τα υπόλοιπα βήματα αντιμετώπισης προβλημάτων.

# <span id="page-44-0"></span>**Διαγνωστικό πρόγραμμα της Dell**

Εάν αντιμετωπίσετε κάποιο πρόβλημα με τον υπολογιστή σας, πραγματοποιήστε τους ελέγχους που αναφέρονται στην ενότητα «Κλειδώματα και προβλήματα λογισμικού» στη σελίδα [35](#page-36-0) και εκτελέστε το διαγνωστικό πρόγραμμα της Dell πριν επικοινωνήσετε με την Dell για τεχνική βοήθεια.

Συνιστάται να εκτυπώσετε τις παρούσες διαδικασίες πριν ξεκινήσετε.

**ΣΗΜΕΙΩΣΗ:** Το Διαγνωστικό πρόγραμμα της Dell λειτουργεί μόνο σε υπολογιστές Dell.

**ΣΗΜΕΙΩΣΗ:** Το *Προγράμματα οδήγησης και βοηθητικές εφαρμογές* ενδέχεται να μην αποσταλεί μαζί με τον υπολογιστή σας.

Βεβαιωθείτε ότι η συσκευή που θέλετε να δοκιμάσετε εμφανίζεται στο πρόγραμμα ρυθμίσεων συστήματος και είναι ενεργή. Πατήστε <F2> κατά τη διάρκεια του POST (Power On Self Test) για να εισέλθετε στο βοηθητικό πρόγραμμα ρυθμίσεων συστήματος (BIOS).

#### **Ξεκινήστε το διαγνωστικό πρόγραμμα της Dell από τη μονάδα σκληρού δίσκου σας ή από το Προγράμματα οδήγησης και βοηθητικές εφαρμογές**

Έναρξη του Διαγνωστικού προγράμματος της Dell από τον σκληρό δίσκο Το διαγνωστικό πρόγραμμα της Dell βρίσκεται σε ένα κρυφό τμήμα διαγνωστικού βοηθητικού προγράμματος στον σκληρό σας δίσκο.

- **ΣΗΜΕΙΩΣΗ:** Αν ο υπολογιστής σας δεν μπορεί να εμφανίσει μια εικόνα οθόνης, ανατρέξτε στην ενότητα «Επικοινωνία με την Dell» στη σελίδα [63](#page-64-0)).
- **1.** Βεβαιωθείτε ότι ο υπολογιστής είναι συνδεδεμένος σε ηλεκτρική πρίζα, η οποία είστε βέβαιοι ότι λειτουργεί.
- **2.** Εκκινήστε (ή επανεκκινήστε) τον υπολογιστή σας.
- **3.** Όταν εμφανιστεί το λογότυπο DELL™, πατήστε αμέσως το <F12>. Επιλέξτε **Diagnostics**  (Διαγνωστικό πρόγραμμα) από το μενού εκκίνησης και πατήστε <Enter>. Αυτό μπορεί να προκαλέσει αξιολόγηση του συστήματος πριν την εκκίνηση (PSA) στον υπολογιστή.
- **ΣΗΜΕΙΩΣΗ:** Εάν περιμένετε πολλή ώρα και εμφανιστεί το λογότυπο του λειτουργικού συστήματος, συνεχίστε να περιμένετε μέχρι να προβληθεί η επιφάνεια εργασίας των Microsoft® Windows®. Στη συνέχεια, τερματίστε τη λειτουργία του υπολογιστή σας και δοκιμάστε ξανά.
- **ΣΗΜΕΙΩΣΗ:** Αν εμφανιστεί ένα μήνυμα ότι δεν βρέθηκε τμήμα διαγνωστικού, εκτελέστε το διαγνωστικό πρόγραμμα της Dell από το δίσκο *Προγράμματα οδήγησης και βοηθητικές εφαρμογές*.

*Αν ξεκινήσει το PSA:*

- a. Το PSA θα ξεκινήσει την εκτέλεση των ελέγχων.
- b. Αν το PSA ολοκληρωθεί με επιτυχία, εμφανίζεται το παρακάτω μήνυμα: "No problems have been found with this system so far. Do you want to run the remaining memory tests? This will take about 30 minutes or more. Do you want to continue? (Recommended)."
- c. Αν αντιμετωπίζετε προβλήματα με τη μνήμη πατήστε <y>, διαφορετικά πατήστε <n>. Εμφανίζεται το παρακάτω μήνυμα: "Booting Dell Diagnostic Utility Partition. Press any key to continue."
- d. Πατήστε οποιοδήποτε πλήκτρο για να ανοίξει το παράθυρο **Choose An Option** (Επιλέξτε).

#### *Αν δεν ξεκινήσει το PSA:*

Πατήστε οποιοδήποτε πλήκτρο για να ξεκινήσει το Διαγνωστικό πρόγραμμα της Dell από το διαμέρισμα της βοηθητικής εφαρμογής διαγνωστικών ελέγχων στη μονάδα του σκληρού σας δίσκου και μεταβείτε στο παράθυρο **Choose An Option** (Επιλέξτε).

- **4.** Επιλέξτε τον έλεγχο που θέλετε να εκτελέσετε.
- **5.** Αν αντιμετωπίσετε πρόβλημα κατά τη διάρκεια του ελέγχου, εμφανίζεται ένα μήνυμα με έναν κωδικό σφάλματος και μια περιγραφή του προβλήματος. Σημειώστε τον κωδικό σφάλματος και την περιγραφή του προβλήματος και επικοινωνήστε με την Dell (ανατρέξτε στην ενότητα «Επικοινωνία με την Dell» στη σελίδα [63](#page-64-0)).
- 
- **ΣΗΜΕΙΩΣΗ:** Η ετικέτα εξυπηρέτησης για τον υπολογιστή σας βρίσκεται στο επάνω μέρος της κάθε οθόνης ελέγχου. Η ετικέτα εξυπηρέτησης σάς βοηθάει να προσδιορίσετε τον υπολογιστή σας όταν επικοινωνείτε με την Dell.
- **6.** Όταν ολοκληρωθούν οι έλεγχοι, κλείστε την οθόνη ελέγχων για να επιστρέψετε στο παράθυρο **Choose An Option** (Επιλέξτε).
- **7.** Για έξοδο από το Διαγνωστικό πρόγραμμα της Dell και επανεκκίνηση του υπολογιστή, κάντε κλικ στο **Exit** (Έξοδος).

### **Έναρξη του Διαγνωστικού προγράμματος της Dell από το Προγράμματα οδήγησης και βοηθητικές εφαρμογές**

- **ΣΗΜΕΙΩΣΗ:** Το *Προγράμματα οδήγησης και βοηθητικές εφαρμογές* ενδέχεται να μην αποσταλεί μαζί με τον υπολογιστή σας.
- **1.** Τοποθετήστε το δίσκο *Προγράμματα οδήγησης και βοηθητικές εφαρμογές.*
- **2.** Τερματίστε και κάντε επανεκκίνηση του υπολογιστή. Όταν εμφανιστεί το λογότυπο DELL, πατήστε αμέσως το <F12>.
- **ΣΗΜΕΙΩΣΗ:** Εάν περιμένετε πολλή ώρα και εμφανιστεί το λογότυπο του λειτουργικού συστήματος, συνεχίστε να περιμένετε μέχρι να προβληθεί η επιφάνεια εργασίας των Microsoft® Windows®. Στη συνέχεια, τερματίστε τη λειτουργία του υπολογιστή σας και δοκιμάστε ξανά.
- **ΣΗΜΕΙΩΣΗ:** Τα βήματα που ακολουθούν αλλάζουν την ακολουθία εκκίνησης μόνο για μία φορά. Στην επόμενη διαδικασία εκκίνησης, η εκκίνηση του υπολογιστή γίνεται σύμφωνα με τις συσκευές που καθορίζονται στο πρόγραμμα ρύθμισης του συστήματος.
- **3.** Όταν εμφανιστεί η λίστα με τις συσκευές εκκίνησης, επιλέξτε **CD/DVD/CD-RW** και πατήστε <Enter>.
- **4.** Στο μενού που εμφανίζεται επιλέξτε **Boot from CD-ROM** (Εκκίνηση από το CD-ROM) και πατήστε <Enter>.
- **5.** Πληκτρολογήστε 1 για να ανοίξει το μενού CD και πατήστε <Enter> για να προχωρήσετε.
- **6.** Επιλέξτε **Run the 32 Bit Dell Diagnostics**  (Εκτέλεση του διαγνωστικού προγράμματος 32 Bit της Dell) από την αριθμημένη λίστα. Εάν υπάρχουν πολλές εκδόσεις, επιλέξτε την έκδοση που είναι κατάλληλη για τον υπολογιστή σας.
- **7.** Επιλέξτε τον έλεγχο που θέλετε να εκτελέσετε.
- **8.** Αν αντιμετωπίσετε πρόβλημα κατά τη διάρκεια του ελέγχου, εμφανίζεται ένα μήνυμα με έναν κωδικό σφάλματος και μια

περιγραφή του προβλήματος. Σημειώστε τον κωδικό σφάλματος και την περιγραφή του προβλήματος και επικοινωνήστε με την Dell (ανατρέξτε στην ενότητα «Επικοινωνία με την Dell» στη σελίδα [63](#page-64-0)).

- **ΣΗΜΕΙΩΣΗ:** Η ετικέτα εξυπηρέτησης για τον υπολογιστή σας βρίσκεται στο επάνω μέρος της κάθε οθόνης ελέγχου. Η ετικέτα εξυπηρέτησης σάς βοηθάει να προσδιορίσετε τον υπολογιστή σας όταν επικοινωνείτε με την Dell.
- **9.** Όταν ολοκληρωθούν οι έλεγχοι, κλείστε την οθόνη ελέγχων για να επιστρέψετε στο παράθυρο **Choose An Option** (Επιλέξτε). Για έξοδο από το Διαγνωστικό πρόγραμμα της Dell και επανεκκίνηση του υπολογιστή, κάντε κλικ στο **Exit** (Έξοδος).
- **10.** Για έξοδο από το Διαγνωστικό πρόγραμμα της Dell και επανεκκίνηση του υπολογιστή, κάντε κλικ στο **Exit** (Έξοδος).
- **11.** Αφαιρέστε το δίσκο *Προγράμματα οδήγησης και βοηθητικές εφαρμογές.*

# **Επαναφορά του λειτουργικού σας συστήματος**

Μπορείτε να επαναφέρετε το λειτουργικό σύστημα του υπολογιστή σας χρησιμοποιώντας μία από τις παρακάτω επιλογές:

**ΠΡΟΣΟΧΗ: Χρησιμοποιώντας το Dell Factory Image Restore ή το δίσκο του** *λειτουργικού συστήματος* **θα διαγράψετε μόνιμα όλα τα αρχεία δεδομένων του υπολογιστή σας. Εάν γίνεται, πριν χρησιμοποιήσετε αυτές τις επιλογές, δημιουργήστε αντίγραφα ασφαλείας των αρχείων δεδομένων σας.**

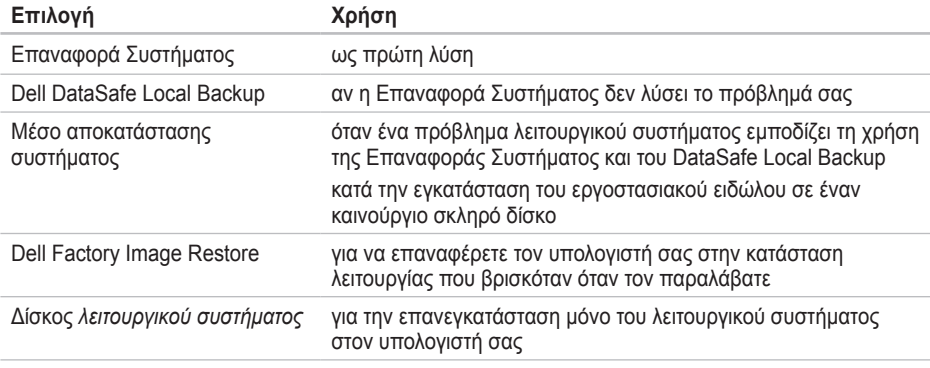

**ΣΗΜΕΙΩΣΗ:** Ο δίσκος *λειτουργικού συστήματος* μπορεί να μην αποσταλεί με τον υπολογιστή σας.

# **Επαναφορά Συστήματος**

Τα λειτουργικά συστήματα της Microsoft® Windows® παρέχουν την λειτουργία Επαναφορά Συστήματος για να μπορείτε να επαναφέρετε τον υπολογιστή σας σε μία προηγούμενη κατάσταση λειτουργίας (χωρίς να επηρεαστούν τα αρχεία δεδομένων) σε περίπτωση που κάποιες αλλαγές στο υλικό, το λογισμικό, ή σε άλλες ρυθμίσεις του συστήματος έχουν αφήσει τον υπολογιστή σε μία ανεπιθύμητη κατάσταση λειτουργίας. Οι τυχόν αλλαγές που κάνει στον υπολογιστή σας η Επαναφορά Συστήματος, είναι απολύτως αναστρέψιμες.

**ΠΡΟΣΟΧΗ: Φροντίστε να δημιουργείτε τακτικά αντίγραφα ασφαλείας των δεδομένων σας. Η Επαναφορά Συστήματος δεν παρακολουθεί ή επαναφέρει τα αρχεία δεδομένων σας.**

### **Έναρξη της Επαναφοράς συστήματος**

- **1.** Κάντε κλικ στο **Start** (Έναρξη) **1.**
- **2.** Στο πλαίσιο **Start Search** (Έναρξη αναζήτησης), πληκτρολογήστε System Restore (Επαναφορά Συστήματος) και πατήστε το <Enter>.
- **ΣΗΜΕΙΩΣΗ:** Μπορεί να εμφανιστεί το παράθυρο **User Account Control** (Έλεγχος λογαριασμού χρήστη). Εάν είστε διαχειριστής στον υπολογιστή, κάντε κλικ στο **Continue** (Συνέχεια). Σε διαφορετική περίπτωση, επικοινωνήστε με τον διαχειριστή σας για να συνεχίσετε την επιθυμητή ενέργεια.
- **3.** Κάντε κλικ στο **Επόμενο** και ακολουθήστε τις οδηγίες στην οθόνη.

Σε περίπτωση που η Επαναφορά Συστήματος δεν επιλύσει το θέμα, μπορείτε να κάνετε αναίρεση της τελευταίας επαναφοράς συστήματος.

### **Ακύρωση της τελευταίας επαναφοράς συστήματος**

- **ΣΗΜΕΙΩΣΗ:** Πριν να ακυρώσετε την τελευταία επαναφορά συστήματος, αποθηκεύστε και κλείστε όλα τα ανοιχτά αρχεία και κλείστε όλα τα ανοιχτά προγράμματα. Μην αλλάξετε, ανοίξετε, ή διαγράψετε αρχεία ή προγράμματα μέχρι να ολοκληρωθεί η επαναφορά.
- **1.** Κάντε κλικ στο **Start** (Έναρξη) ...
- **2.** Στο πλαίσιο **Start Search** (Έναρξη αναζήτησης), πληκτρολογήστε System Restore (Επαναφορά Συστήματος) και πατήστε το <Enter>.
- **3.** Κάντε κλικ στο **Undo my last restoration**  (Ακύρωση της τελευταίας επαναφοράς) και κατόπιν στο **Next** (Επόμενο).
- **4.** Ακολουθήστε τις οδηγίες στην οθόνη.

### <span id="page-50-0"></span>**Dell DataSafe Local Backup**

- **ΠΡΟΣΟΧΗ: Με τη χρήση του Dell DataSafe Local Backup καταργείται μόνιμα η εγκατάσταση τυχόν λογισμικού ή προγράμματα οδήγησης που εγκαταστάθηκαν αφότου λάβατε τον υπολογιστή σας. Προετοιμάστε μέσα αντιγράφων ασφαλείας για τις εφαρμογές που χρειάζεται να εγκαταστήσετε στον υπολογιστή σας, πριν χρησιμοποιήσετε το Dell DataSafe Local Backup. Χρησιμοποιήστε το Dell DataSafe Local Backup μόνο εάν η Επαναφορά Συστήματος δεν έλυσε το πρόβλημα του λειτουργικού σας συστήματος.**
- **ΠΡΟΣΟΧΗ: Παρόλο που το Dell Datasafe Local Backup έχει σχεδιαστεί ώστε να διατηρεί τα αρχεία δεδομένων στον υπολογιστή σας, συνιστάται να λάβετε αντίγραφα δεδομένων των αρχείων σας πριν χρησιμοποιήσετε το Dell DataSafe Local Backup.**
- **ΣΗΜΕΙΩΣΗ:** Το Dell DataSafe Local Backup μπορεί να μην είναι διαθέσιμο σε όλες τις περιοχές.
- **ΣΗΜΕΙΩΣΗ:** Αν το Dell DataSafe Local Backup δεν είναι διαθέσιμο στον υπολογιστή σας, χρησιμοποιήστε το Dell Factory Image Restore (ανατρέξτε στην ενότητα «Dell Factory Image Restore» στη σελίδα [53](#page-54-0)) για να επαναφέρετε το λειτουργικό σας σύστημα.

Μπορείτε να χρησιμοποιήσετε το Dell DataSafe Local Backup για να επαναφέρετε τον σκληρό δίσκο σας στην κατάσταση λειτουργίας που βρισκόταν όταν αγοράσατε τον υπολογιστή, διατηρώντας τα αρχεία δεδομένων σας.

Το Dell DataSafe Local Backup σας επιτρέπει να:

- δημιουργείτε αντίγραφα και να επαναφέρετε τον υπολογιστή σας σε μια προηγούμενη κατάσταση λειτουργίας
- δημιουργήσετε ένα μέσο αποκατάστασης

### **Dell DataSafe Local Backup Basic**

Για την επαναφορά του εργοστασιακού ειδώλου διατηρώντας τα αρχεία δεδομένων:

- **1.** Σβήστε τον υπολογιστή.
- **2.** Αποσυνδέστε όλες τις συσκευές (μονάδα USB, εκτυπωτής, κ.λπ.) που είναι συνδεδεμένες στον υπολογιστή και αφαιρέστε τυχόν υλικό που προστέθηκε πρόσφατα.
- **ΣΗΜΕΙΩΣΗ:** Μην αποσυνδέετε την οθόνη, το πληκτρολόγιο, το ποντίκι ή το καλώδιο τροφοδοσίας.
- **3.** Εκκινήστε τον υπολογιστή σας.
- **4.** Όταν εμφανιστεί το λογότυπο της DELL™, πατήστε το <F8> αρκετές φορές ώστε να ανοίξει το παράθυρο **Advanced Boot Options** (Προηγμένες επιλογές εκκίνησης).
- **ΣΗΜΕΙΩΣΗ:** Εάν περιμένετε πολλή ώρα και εμφανιστεί το λογότυπο του λειτουργικού συστήματος, συνεχίστε να περιμένετε μέχρι να προβληθεί η επιφάνεια εργασίας των Microsoft® Windows®. Στη συνέχεια, τερματίστε τη λειτουργία του υπολογιστή σας και δοκιμάστε ξανά.
- **5.** Επιλέξτε **Repair Your Computer** (Επιδιόρθωση του υπολογιστή σας).
- **6.** Επιλέξτε **Dell DataSafe Restore and Emergency Backup** από τις επιλογές του μενού **System Recovery Options** (Επιλογές Επαναφοράς Συστήματος) και ακολουθήστε τις οδηγίες στην οθόνη.
- **ΣΗΜΕΙΩΣΗ:** Η διαδικασία επαναφοράς μπορεί να διαρκέσει μία ώρα ή περισσότερο ανάλογα με το μέγεθος των δεδομένων προς επαναφορά.
- **ΣΗΜΕΙΩΣΗ:** Για περισσότερες πληροφορίες, ανατρέξτε στο άρθρο 353560 της γνωσιακής βάσης στη διεύθυνση **support.dell.com**.

### **Αναβάθμιση σε Dell DataSafe Local Backup Professional**

**ΣΗΜΕΙΩΣΗ:** Το Dell DataSafe Local Backup Professional μπορεί να είναι εγκατεστημένο στον υπολογιστή σας, εφόσον το παραγγείλετε κατά την αγορά.

Το Dell DataSafe Local Backup Professional παρέχει πρόσθετες δυνατότητες που σας επιτρέπουν να:

- δημιουργείτε αντίγραφα ασφαλείας και να επαναφέρετε τον υπολογιστή σας με βάση τους τύπους των αρχείων
- δημιουργείτε αντίγραφα ασφαλείας σε μια τοπική συσκευή αποθήκευσης
- προγραμματίζετε αυτόματη δημιουργία αντιγράφων ασφαλείας

**Επαναφορά του λειτουργικού σας συστήματος** 

αναβαθμίζετε σε Dell DataSafe Local Backup Professional:

- **1.** Κάντε διπλό κλικ στο **ε**ικονίδιο Dell DataSafe Local Backup στη γραμμή εργασιών.
- **2.** Κάντε κλικ στο **Upgrade Now!** (Άμεση αναβάθμιση!).
- **3.** Για να ολοκληρώσετε την αναβάθμιση, ακολουθήστε τις οδηγίες στην οθόνη.

# <span id="page-53-0"></span>**Μέσο αποκατάστασης συστήματος**

**ΠΡΟΣΟΧΗ: Παρόλο που το μέσο αποκατάστασης συστήματος έχει σχεδιαστεί ώστε να διατηρεί τα αρχεία δεδομένων στον υπολογιστή σας, συνιστάται να δημιουργήσετε αντίγραφα ασφαλείας των αρχείων δεδομένων σας πριν τη χρήση του.**

Μπορείτε να χρησιμοποιήσετε το μέσο αποκατάστασης συστήματος, που δημιουργήθηκε χρησιμοποιώντας το Dell DataSafe Local Backup, ώστε να επαναφέρετε τον σκληρό σας δίσκο στην κατάσταση λειτουργίας που βρισκόταν όταν αγοράσατε τον υπολογιστή και να διατηρήσετε τα αρχεία δεδομένων στον υπολογιστή σας.

Χρησιμοποιήστε το μέσο αποκατάστασης συστήματος σε περίπτωση:

• Πρόβλημα λειτουργικού συστήματος που εμποδίζει τη χρήση επιλογών επαναφοράς που είναι εγκατεστημένες στον υπολογιστή σας.

• Πρόβλημα σκληρού δίσκου που εμποδίζει την αποκατάσταση δεδομένων.

Για την επαναφορά του εργοστασιακού ειδώλου του υπολογιστή σας χρησιμοποιώντας το μέσο αποκατάστασης συστήματος:

- **1.** Τοποθετήστε το δίσκο ή τη μνήμη USB αποκατάστασης συστήματος και επανεκκινήστε το υπολογιστή σας.
- **2.** Όταν εμφανιστεί το λογότυπο DELL™, πατήστε αμέσως το <F12>.
- **ΣΗΜΕΙΩΣΗ:** Εάν περιμένετε πολλή ώρα και εμφανιστεί το λογότυπο του λειτουργικού συστήματος, συνεχίστε να περιμένετε μέχρι να προβληθεί η επιφάνεια εργασίας των Microsoft® Windows®. Στη συνέχεια, τερματίστε τη λειτουργία του υπολογιστή σας και δοκιμάστε ξανά.
- **3.** Επιλέξτε την κατάλληλη συσκευή εκκίνησης από τη λίστα και πατήστε <Enter>.
- **4.** Ακολουθήστε τις οδηγίες στην οθόνη για να ολοκληρώσετε τη διαδικασία αποκατάστασης.

## <span id="page-54-0"></span>**Dell Factory Image Restore**

- **ΠΡΟΣΟΧΗ: Η χρήση του Dell PC Restore ή του Dell Factory Image Restore διαγράφει για πάντα, όλα τα δεδομένα από τη μονάδα του σκληρού δίσκου και καταργεί όποια προγράμματα ή προγράμματα οδήγησης εγκαταστάθηκαν μετά την παραλαβή του υπολογιστή σας. Εάν γίνεται, πριν χρησιμοποιήσετε αυτή την επιλογή, δημιουργήστε αντίγραφα ασφαλείας των δεδομένων. Χρησιμοποιήστε το Dell Factory Image Restore μόνο εάν η Επαναφορά συστήματος δεν έλυσε το πρόβλημα του λειτουργικού σας συστήματος.**
- **ΣΗΜΕΙΩΣΗ:** Το Dell Factory Image Restore  $\mathscr{M}$ μπορεί να μην είναι διαθέσιμο σε ορισμένες χώρες ή σε ορισμένους υπολογιστές.
- **ΣΗΜΕΙΩΣΗ:** Αν το Dell Factory Image <u>U</u> Restore δεν είναι διαθέσιμο στον υπολογιστή σας, χρησιμοποιήστε το Dell DataSafe Local Backup (ανατρέξτε στην ενότητα «Dell DataSafe Local Backup» στη σελίδα [49](#page-50-0)) για να επαναφέρετε το λειτουργικό σας **σύστημα.**

**Επαναφορά του λειτουργικού σας συστήματος** 

**5.** Χρησιμοποιήστε το Dell Factory Image Restore μόνο ως την τελευταία μέθοδο επαναφοράς του λειτουργικού σας συστήματος. Οι επιλογές αυτές επαναφέρουν τη μονάδα του σκληρού δίσκου σας στην κατάσταση λειτουργίας που βρισκόταν όταν αγοράσατε τον υπολογιστή. Όποια προγράμματα ή αρχεία προστέθηκαν από τότε που παραλάβατε τον υπολογιστή σας—συμπεριλαμβανομένων και αρχείων δεδομένων—διαγράφονται για πάντα από τη μονάδα του σκληρού δίσκου. Στα αρχεία δεδομένων περιλαμβάνονται έγγραφα, υπολογιστικά φύλλα, μηνύματα ηλεκτρονικού ταχυδρομείου, ψηφιακές φωτογραφίες, αρχεία μουσικής κ.λπ. Εάν γίνεται, πριν χρησιμοποιήσετε το Factory Image Restore, δημιουργήστε αντίγραφα ασφαλείας όλων των δεδομένων.

### **Εκτέλεση του Dell Factory Image Restore**

**1.** Ανοίξτε τον υπολογιστή.

- **2.** Όταν εμφανιστεί το λογότυπο της Dell, πατήστε το <F8> αρκετές φορές για πρόσβαση στο παράθυρο **Advanced Boot Options** (Προηγμένες επιλογές εκκίνησης).
- **ΣΗΜΕΙΩΣΗ:** Εάν περιμένετε πολλή ώρα και εμφανιστεί το λογότυπο του λειτουργικού συστήματος, συνεχίστε να περιμένετε μέχρι να προβληθεί η επιφάνεια εργασίας των Microsoft® Windows®. Στη συνέχεια, τερματίστε τη λειτουργία του υπολογιστή σας και δοκιμάστε ξανά.

#### **3.** Επιλέξτε **Repair Your Computer** (Επιδιόρθωση του υπολογιστή σας). Εμφανίζεται το παράθυρο **System Recovery Options** (Επιλογές αποκατάστασης συστήματος).

**4.** Επιλέξτε μια διάταξη πληκτρολογίου και κάντε κλικ στο **Next** (Επόμενο).

- **5.** Για πρόσβαση στις επιλογές αποκατάστασης, συνδεθείτε ως τοπικός χρήστης. Για πρόσβαση στη γραμμή εντολών, πληκτρολογήστε administrator (διαχειριστής) στο πεδίο **User name** (Όνομα χρήστη) και στη συνέχεια, κάντε κλικ στο **OK**.
- **6.** Κάντε κλικ στο **Dell Factory Image Restore**. Εμφανίζεται η οθόνη υποδοχής του **Dell Factory Image Restore**.
- **ΣΗΜΕΙΩΣΗ:** Ανάλογα με τις ρυθμίσεις σας, μπορεί να χρειαστεί να επιλέξετε **Dell Factory Tools** (Εργαλεία Dell Factory) και στη συνέχεια **Dell Factory Image Restore**.
- **7.** Κάντε κλικ στο **Next** (Επόμενο). Εμφανίζεται η οθόνη **Confirm Data Deletion** (Επιβεβαίωση διαγραφής δεδομένων).
- **ΣΗΜΕΙΩΣΗ:** Εάν δεν θέλετε να προχωρήσετε με το Factory Image Restore, κάντε κλικ στο **Cancel** (Άκυρο).
- **8.** Κάντε κλικ στο πλαίσιο ελέγχου για να επιβεβαιώσετε ότι θέλετε να συνεχίσετε την επαναδιαμόρφωση της μονάδας του σκληρού

δίσκου και την επαναφορά του λογισμικού του συστήματος στην εργοστασιακά κατάσταση και στη συνέχεια, κάντε κλικ στο **Next** (Επόμενο).

Αρχίζει η διαδικασία επαναφοράς και για να ολοκληρωθεί, μπορεί να χρειαστούν πέντε ή περισσότερα λεπτά. Όταν έχει γίνει επαναφορά των εργοστασιακά εγκατεστημένων εφαρμογών και του λειτουργικού συστήματος στην κατάσταση εργοστασίου, εμφανίζεται ένα μήνυμα.

**9.** Κάντε κλικ στο **Finish** (Τέλος) για επανεκκίνηση του υπολογιστή.

# **Λήψη βοήθειας**

Αν αντιμετωπίζετε πρόβλημα με τον υπολογιστή σας, μπορείτε να εκτελέσετε τα παρακάτω βήματα για να διαγνώσετε και να επιλύσετε το πρόβλημα:

- **1.** Ανατρέξτε στην ενότητα «Επίλυση προβλημάτων» στη σελίδα [30](#page-31-0) για πληροφορίες και διαδικασίες που σχετίζονται με το πρόβλημα που αντιμετωπίζει ο υπολογιστής σας.
- **2.** Ανατρέξτε στην ενότητα «Διαγνωστικό πρόγραμμα της Dell» στη σελίδα [43](#page-44-0) για διαδικασίες σχετικά με την εκτέλεση του διαγνωστικού προγράμματος της Dell.
- **3.** Συμπληρώστε τη «Λίστα ελέγχου διάγνωσης» στη σελίδα [62](#page-63-0).
- **4.** Η εκτεταμένη γκάμα online υπηρεσιών που διατίθενται από την τοποθεσία **support.dell.com** για βοήθεια με τις διαδικασίες εγκατάστασης και αντιμετώπισης προβλημάτων. Ανατρέξτε στην ενότητα «Online υπηρεσίες» στη σελίδα [58](#page-59-0) για μια πιο εκτενή λίστα της online υποστήριξης της Dell.
- **5.** Αν τα προηγούμενα βήματα δεν επέλυσαν το πρόβλημα, ανατρέξτε στην ενότητα «Επικοινωνία με την Dell» στη σελίδα [63](#page-64-0).
- **ΣΗΜΕΙΩΣΗ:** Καλέστε την υποστήριξη της Dell από ένα τηλέφωνο κοντά στον υπολογιστή σας, ώστε το προσωπικό να μπορέσει να σας βοηθήσει με τυχόν απαιτούμενες διαδικασίες.
- **ΣΗΜΕΙΩΣΗ:** Το σύστημα της Dell με τους κωδικούς ταχείας εξυπηρέτησης μπορεί να μην είναι διαθέσιμο σε όλες τις χώρες.

Όταν σας ζητηθεί από το αυτόματο τηλεφωνικό σύστημα της Dell, πληκτρολογήστε τον κωδικό ταχείας εξυπηρέτησης για να συνδεθείτε απευθείας με το αρμόδιο προσωπικό υποστήριξης. Εάν δεν έχετε κωδικό ταχείας εξυπηρέτησης, ανοίξτε το φάκελο **Dell Accessories** (Εξαρτήματα Dell), κάντε διπλό κλικ στο εικονίδιο του **κωδικού ταχείας εξυπηρέτησης** και ακολουθήστε τις οδηγίες.

**ΣΗΜΕΙΩΣΗ:** Ορισμένες από τις παρακάτω υπηρεσίες δεν είναι πάντα διαθέσιμες σε όλες τις περιοχές εκτός της ηπειρωτικής Αμερικής. Καλέστε τον αντιπρόσωπο της Dell στην περιοχή σας για πληροφορίες διαθεσιμότητας.

### **Τεχνική υποστήριξη και εξυπηρέτηση πελατών**

Οι υπηρεσίες υποστήριξης της Dell είναι στη διάθεσή σας για απάντηση σε ερωτήσεις σχετικά με το υλικό της Dell. Το προσωπικό υποστήριξής μας χρησιμοποιεί διαγνωστικούς ελέγχους που βασίζονται σε υπολογιστές για γρήγορες, ακριβείς απαντήσεις.

Για να επικοινωνήσετε με την υπηρεσία υποστήριξης της Dell, ανατρέξτε στην ενότητα «Προτού τηλεφωνήσετε» στη σελίδα [62](#page-63-0) και κατόπιν για να δείτε τις πληροφορίες επικοινωνίας για την περιοχή σας επισκεφθείτε την τοποθεσία **support.dell.com**.

**Λήψη βοήθειας** 

## **DellConnect**

Το DellConnect™ είναι ένα απλό εργαλείο online πρόσβασης που επιτρέπει σε έναν συνεργάτη υποστήριξης και εξυπηρέτησης της Dell να έχει πρόσβαση στον υπολογιστή σας μέσω μιας ευρυζωνικής σύνδεσης, να διαγνώσει το πρόβλημα και να το επιδιορθώσει, κι όλα αυτά υπό την επίβλεψή σας. Για περισσότερες πληροφορίες, επισκεφθείτε την τοποθεσία **support.dell.com/dellconnect**.

# <span id="page-59-0"></span>**Online υπηρεσίες**

Μπορείτε να ενημερωθείτε για τα προϊόντα και τις υπηρεσίες της Dell στις παρακάτω τοποθεσίες στο web:

- **www.dell.com**
- **www.dell.com/ap** (Χώρες της Ασίας/Ειρηνικού μόνο)
- **www.dell.com/jp** (Ιαπωνία μόνο)
- **www.euro.dell.com** (Ευρώπη μόνο)
- **www.dell.com/la** (Λατινική Αμερική και χώρες της Καραϊβικής μόνο)
- **www.dell.ca** (Καναδάς μόνο)

Για πρόσβαση στην Υποστήριξη της Dell χρησιμοποιήστε τις παρακάτω τοποθεσίες στο web και διευθύνσεις e-mail:

### **Τοποθεσίες υποστήριξης της Dell στο web**

- **support.dell.com**
- **support.jp.dell.com** (Ιαπωνία μόνο)
- **support.euro.dell.com** (Ευρώπη μόνο)

### **Διευθύνσεις e-mail υποστήριξης Dellδιευθύνσεις**

- **mobile\_support@us.dell.com**
- **support@us.dell.com**
- **la-techsupport@dell.com** (Λατινική Αμερική και χώρες της Καραϊβικής μόνο)
- **apsupport@dell.com** (χώρες Ασίας/Ειρηνικού μόνο)

### **Διευθύνσεις e-mail μάρκετινγκ και πωλήσεων της Dell**

- **apmarketing@dell.com** (χώρες Ασίας/Ειρηνικού μόνο)
- **sales\_canada@dell.com** (Καναδάς μόνο)

### **Ανώνυμο πρωτόκολλο μεταφοράς αρχείων (FTP)**

• **ftp.dell.com**

Συνδεθείτε ως χρήστης: anonymous (ανώνυμα) και δώστε τη διεύθυνση e-mail σας ως κωδικό πρόσβασης.

### **Αυτοματοποιημένη υπηρεσία κατάστασης παραγγελίας**

Για να ελέγξετε την κατάσταση κάποιου προϊόντος της Dell που παραγγείλατε, μπορείτε να επισκεφθείτε τη διεύθυνση **support.dell.com** ή να καλέσετε την αυτοματοποιημένη υπηρεσία κατάστασης παραγγελίας. Θα σας ζητηθούν οι απαραίτητες πληροφορίες για τον εντοπισμό και την αναφορά της κατάστασης της παραγγελίας σας. Για τον τηλεφωνικό αριθμό κλήσης στην περιοχή σας, ανατρέξτε στην ενότητα «Επικοινωνία με την Dell» στη σελίδα [63](#page-64-0).

Εάν έχετε κάποιο πρόβλημα με την παραγγελία σας, όπως μέρη που λείπουν, λάθος μέρη ή εσφαλμένη τιμολόγηση, επικοινωνήστε με την Dell στην εξυπηρέτηση πελατών. Έχετε το τιμολόγιο ή το δελτίο αποστολή σας έτοιμο όταν καλείτε. Για τον τηλεφωνικό αριθμό κλήσης στην περιοχή σας, ανατρέξτε στην ενότητα «Επικοινωνία με την Dell» στη σελίδα [63](#page-64-0).

# **Πληροφορίες προϊόντος**

Αν χρειάζεστε πληροφορίες σχετικά με την αγορά πρόσθετων προϊόντων που διατίθενται από την Dell ή αν θα θέλατε να κάνετε μια παραγγελία, επισκεφθείτε την τοποθεσία της Dell στο web στη διεύθυνση **www.dell.com**. Για τον τηλεφωνικό αριθμό κλήσης στην περιοχή σας ή για να μιλήσετε με έναν ειδικό πωλήσεων, ανατρέξτε στην ενότητα «Επικοινωνία με την Dell» στη σελίδα [63](#page-64-0).

### **Επιστροφή μερών για επισκευή υπό εγγύηση ή για αποζημίωση**

Ετοιμάστε όλα τα προς επιστροφή στοιχεία, είτε πρόκειται για επισκευή είτε για αποζημίωση, ως εξής:

**ΣΗΜΕΙΩΣΗ:** Πριν επιστρέψετε το προϊόν σε εμάς, βεβαιωθείτε ότι δημιουργήσατε αντίγραφο ασφαλείας των δεδομένων που υπάρχουν στη μονάδα σκληρού δίσκου σας και σε οποιαδήποτε άλλη συσκευή αποθήκευσης στο προϊόν. Αφαιρέστε οποιαδήποτε εμπιστευτική, ιδιόκτητη ή προσωπική πληροφορία, καθώς και μέσα που μπορούν να αφαιρεθούν όπως CD ή κάρτες μέσων. Η Dell δεν είναι υπεύθυνη για τα εμπιστευτικά, ιδιόκτητα ή προσωπικά σας στοιχεία, ούτε για δεδομένα που έχουν χαθεί ή καταστραφεί ή μέσα που βρίσκονταν στο προϊόν κατά την επιστροφή του.

- **1.** Καλέστε την Dell για να λάβετε έναν αριθμό εξουσιοδότησης επιστροφής υλικού και αναγράψτε τον καθαρά στο εξωτερικό του κουτιού. Για τον τηλεφωνικό αριθμό κλήσης στην περιοχή σας, ανατρέξτε στην ενότητα «Επικοινωνία με την Dell» στη σελίδα [63](#page-64-0).
- **2.** Συμπεριλάβετε ένα αντίγραφο του τιμολογίου και μια επιστολή που περιγράφει το λόγο της επιστροφής.
- **3.** Συμπεριλάβετε ένα αντίγραφο της λίστας ελέγχου διάγνωσης (ανατρέξτε στην ενότητα «Λίστα ελέγχου διάγνωσης « στη σελίδα [62](#page-63-0)), υποδεικνύοντας του ελέγχους που έχετε εκτελέσει και τυχόν μηνύματα σφάλματος που αναφέρθηκαν από το Διαγνωστικό πρόγραμμα της Dell (ανατρέξτε στην ενότητα «Διαγνωστικό πρόγραμμα της Dell « στη σελίδα [43](#page-44-0)).
- **4.** Συμπεριλάβετε τυχόν εξαρτήματα που σχετίζονται με τα επιστρεφόμενα (καλώδια τροφοδοσίας, λογισμικό, οδηγούς κ.λπ.) εάν ζητάτε πίστωση.
- **5.** Συσκευάστε τον επιστρεφόμενο εξοπλισμό στην αρχική του (ή παρόμοια) συσκευασία.
- **ΣΗΜΕΙΩΣΗ:** Τα έξοδα αποστολής επιβαρύνουν τον αποστολέα. Επίσης θα πρέπει να ασφαλίσετε το προϊόν και να αναλάβετε την ευθύνη απώλειας κατά τη διάρκεια της αποστολής στην Dell. Δεν γίνονται δεκτά πακέτα με χρέωση του παραλήπτη.
- **ΣΗΜΕΙΩΣΗ:** Επιστροφές οι οποίες δεν πληρούν τις ως άνω αναφερόμενες προϋποθέσεις δεν θα γίνουν αποδεκτές από την Dell και θα σας επιστραφούν.

# **Προτού τηλεφωνήσετε**

**ΣΗΜΕΙΩΣΗ:** Έχετε έτοιμο τον κωδικό ταχείας εξυπηρέτησής σας. Ο κωδικός βοηθάει το αυτοματοποιημένο τηλεφωνικό σύστημα υποστήριξης της Dell να προωθήσει το τηλεφώνημά σας σωστά. Μπορεί επίσης να σας ζητηθεί η Ετικέτα εξυπηρέτησής σας.

Μην ξεχάσετε να συμπληρώσετε την παρακάτω λίστα ελέγχου διάγνωσης. Εάν είναι δυνατόν, επιστρέψτε στον υπολογιστή σας και καλέστε την Dell για βοήθεια από ένα τηλέφωνο κοντά στον υπολογιστή σας. Μπορεί να σας ζητηθεί να πληκτρολογήσετε ορισμένες εντολές, να δώσετε λεπτομερείς πληροφορίες κατά τη διάρκεια των λειτουργιών ή να επιχειρήσετε άλλα βήματα αντιμετώπισης προβλημάτων που είναι δυνατά μόνο στον ίδιο τον υπολογιστή. Βεβαιωθείτε ότι είναι διαθέσιμη η τεκμηρίωση του υπολογιστή.

#### <span id="page-63-0"></span>**Λίστα ελέγχου διάγνωσης**

- Όνομα:
- Ημερομηνία:
- Διεύθυνση:
- Αριθμός τηλεφώνου:
- Ετικέτα εξυπηρέτησης και κωδικός ταχείας εξυπηρέτησης (βρίσκονται στην ετικέτα στο πάνω μέρος του υπολογιστή):
- Αριθμός εξουσιοδότησης επιστροφής υλικού (εάν σας τον έχει δώσει κάποιος τεχνικός της Dell):
- Λειτουργικό σύστημα και έκδοση:
- Συσκευές:
- Κάρτες επέκτασης:
- Είστε συνδεδεμένοι σε δίκτυο; Ναι/Όχι
- Δίκτυο, έκδοση και κάρτα δικτύου:
- Προγράμματα και εκδόσεις:

Ανατρέξτε στην τεκμηρίωση του λειτουργικού σας συστήματος για να καθορίσετε τα περιεχόμενα των αρχείων εκκίνησης του υπολογιστή. Εφόσον ο υπολογιστής είναι συνδεδεμένος σε εκτυπωτή, εκτυπώστε το καθένα από τα αρχεία αυτά. Διαφορετικά, καταγράψτε τα περιεχόμενα του κάθε αρχείου πριν καλέσετε την Dell.

- Μήνυμα σφάλματος, κωδικός ηχητικού σήματος ή διαγνωστικός κωδικός:
- Περιγραφή προβλήματος και διαδικασίες αντιμετώπισης προβλημάτων που εκτελέσατε:

### <span id="page-64-0"></span>**Επικοινωνία με την Dell**

Για πελάτες στις ΗΠΑ, καλέστε 800-WWW-DELL (800-999-3355).

**ΣΗΜΕΙΩΣΗ:** Εάν δεν έχετε σύνδεση με το Internet, μπορείτε να βρείτε τα στοιχεία επικοινωνίας στην απόδειξη αγοράς σας, στο δελτίο της συσκευασίας, στο λογαριασμό ή στον κατάλογο προϊόντων της Dell.

Η Dell παρέχει πληροφορίες και υποστήριξη online και τηλεφωνικώς. Η διαθεσιμότητα ποικίλλει ανάλογα με τη χώρα και το προϊόν. Ορισμένες υπηρεσίες μπορεί να μην είναι διαθέσιμες στην περιοχή σας.

Επικοινωνήστε με την Dell για πληροφορίες, τεχνική υποστήριξη ή θέματα εξυπηρέτησης πελατών:

**1.** Επισκεφθείτε τη διεύθυνση **www.dell.com/contactdell**. **Λήψη βοήθειας** 

- **2.** Επιλέξτε τη χώρα ή την περιοχή σας.
- **3.** Επιλέξτε τη σύνδεση για την αντίστοιχη υπηρεσία ή υποστήριξη ανάλογα με τις ανάγκες σας.
- **4.** Επιλέξτε τη μέθοδο επικοινωνίας με την Dell που σας βολεύει καλύτερα.

# **Εύρεση περισσότερων πληροφοριών και πόρων**

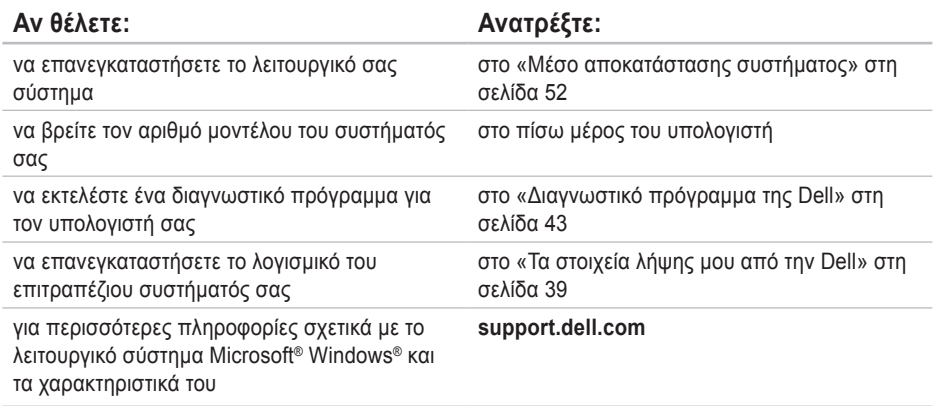

**Εύρεση περισσότερων πληροφοριών και πόρων** 

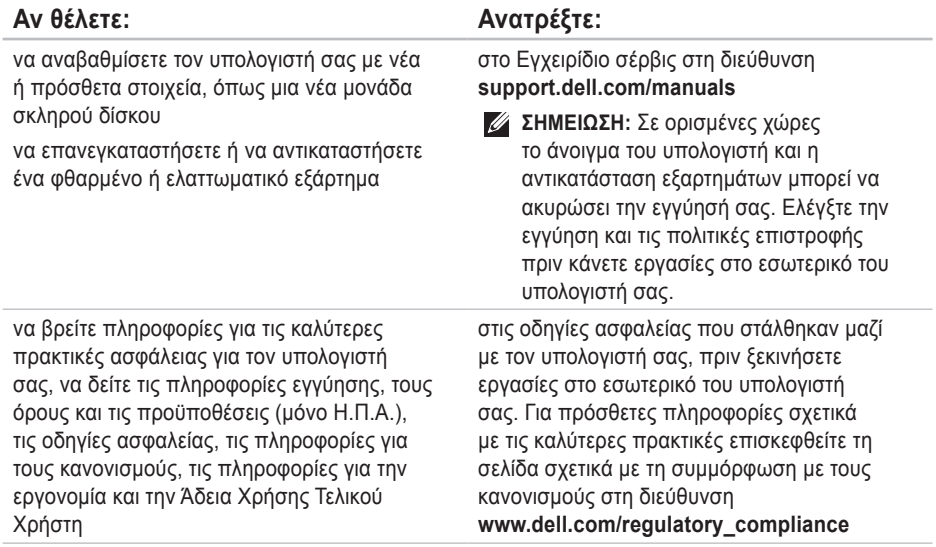

**Εύρεση περισσότερων πληροφοριών και πόρων** 

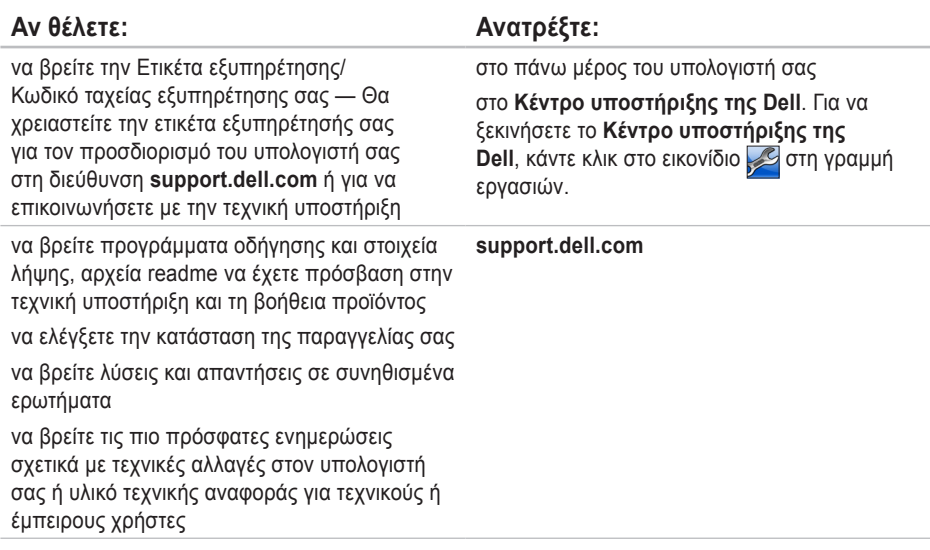

# **Βασικές προδιαγραφές**

Στην ενότητα αυτή θα βρείτε πληροφορίες σχετικά με το τι μπορεί να χρειαστείτε για τη ρύθμιση του υπολογιστή σας, την ενημέρωση των προγραμμάτων οδήγησης και την αναβάθμιση του υπολογιστή. Για πιο λεπτομερείς προδιαγραφές, ανατρέξτε στην ενότητα *Comprehensive Specifications*  (Λεπτομερείς προδιαγραφές) στη διεύθυνση **support.dell.com/manuals**.

**ΣΗΜΕΙΩΣΗ:** Οι προσφορές μπορεί να διαφέρουν ανά περιοχή. Για περισσότερες πληροφορίες σχετικά με τη διαμόρφωση του υπολογιστή σας, κάντε κλικ στο **Start** (Έναρξη) → **Help and Support** (Βοήθεια και Υποστήριξη) και επιλέξτε την κατάλληλη επιλογή για να προβάλλετε πληροφορίες για τον υπολογιστή σας.

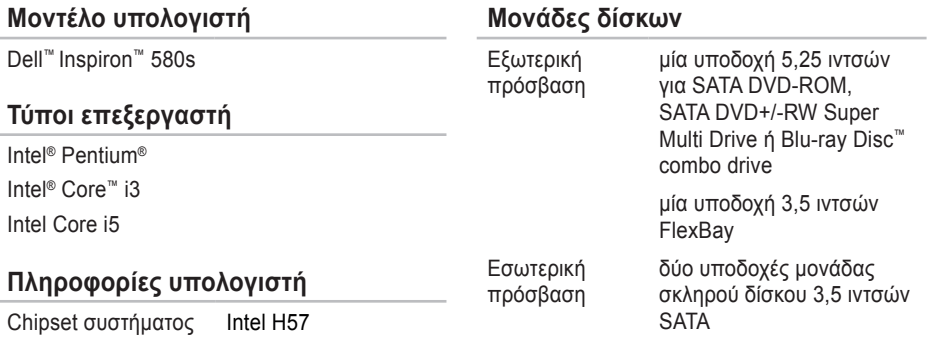

#### **Βασικές προδιαγραφές**

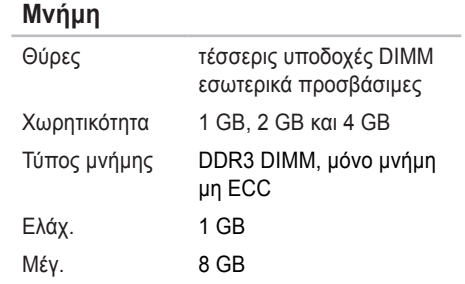

**ΣΗΜΕΙΩΣΗ:** Για οδηγίες σχετικά με την αναβάθμιση της μνήμης σας, ανατρέξτε στο *Εγχειρίδιο σέρβις* στη διεύθυνση **support.dell.com/manuals**.

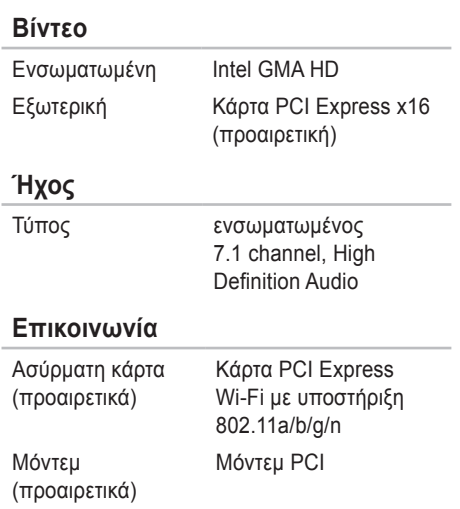

### **Εξωτερικές θύρες**

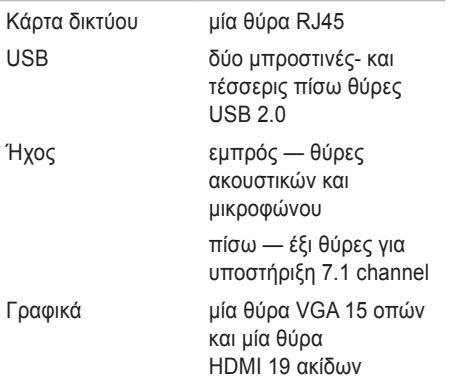

### **Τροφοδοσία**

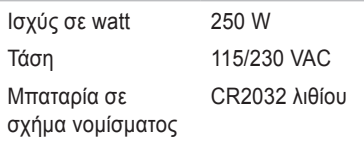

### **Φυσικά χαρακτηριστικά**

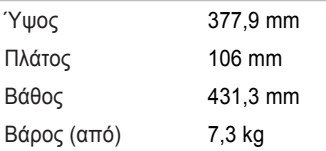
#### <span id="page-72-0"></span>**Περιβάλλον υπολογιστή**

Περιοχή θερμοκρασιών:

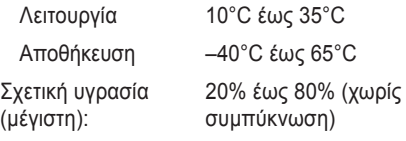

Μέγιστοι κραδασμοί (με χρήση φάσματος τυχαίων κραδασμών που εξομοιώνει το περιβάλλον χρήστη):

Λειτουργία 0,25 GRMS

Εκτός λειτουργίας 2,2 GRMS

Μέγιστη δόνηση (για λειτουργία — μετράται με το διαγνωστικό πρόγραμμα της Dell σε σκληρό δίσκο σε κατάσταση λειτουργίας και σε μισό ημιτονοειδή παλμό διάρκειας 2 ms, για μη λειτουργία — μετράται με την κεφαλή του σκληρού δίσκου σταματημένη και σε μισό ημιτονοειδή παλμό διάρκειας 2 ms):

#### **Περιβάλλον υπολογιστή**

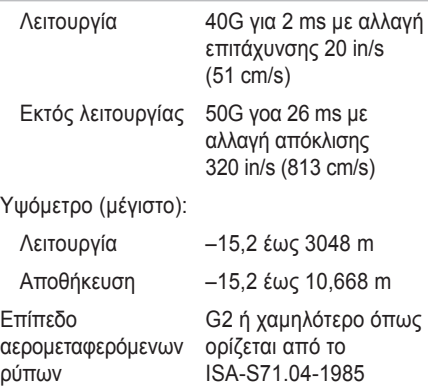

# **Παράρτημα**

## **Ειδοποίηση προϊόντος Macrovision**

Το παρόν προϊόν διαθέτει προστασία πνευματικών δικαιωμάτων με διπλώματα ευρεσιτεχνίας ΗΠΑ και ξένων χωρών, που περιλαμβάνουν τα διπλώματα ευρεσιτεχνίας υπ' αρ. 5.315.448 και 6.836.549, και άλλα δικαιώματα πνευματικής ιδιοκτησίας. Η χρήση αυτής της τεχνολογίας προστασίας πνευματικών δικαιωμάτων πρέπει να εξουσιοδοτείται από τη Macrovision Corporation και προορίζεται για οικιακές και άλλες περιορισμένες χρήσεις προβολής εκτός αν υφίσταται διαφορετική εξουσιοδότηση από τη Macrovision Corporation. Απαγορεύεται η αποσυμπίληση (reverse engineering) ή η αποσυναρμολόγηση.

## **Πληροφορίες για το NOM ή Επίσημο Μεξικανικό Πρότυπο (μόνο για το Μεξικό)**

Οι ακόλουθες πληροφορίες παρέχονται στις συσκευές που περιγράφονται σε αυτό το έγγραφο σε συμφωνία με τις απαιτήσεις του επίσημου μεξικακινού προτύπου (NOM):

#### **Εισαγωγέας:**

Dell Mιxico S.A. de C.V.

Paseo de la Reforma 2620 - 11°

Col. Lomas Altas

11950 Mιxico, D.F.

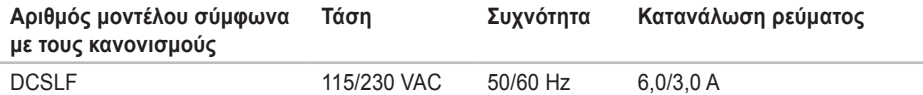

Για λεπτομέρειες, διαβάστε τις πληροφορίες ασφάλειας που στάλθηκαν μαζί με τον υπολογιστή σας. Για πρόσθετες πληροφορίες σχετικά με τις καλύτερες πρακτικές επισκεφθείτε τη σελίδα σχετικά με τη συμμόρφωση με τους κανονισμούς στη διεύθυνση **www.dell.com/regulatory\_compliance**.

# **Πίνακας περιεχομένων**

#### ακουστικά

**Α**

εμπρός θύρα **[20](#page-22-0)** αποκατάσταση εργοστασιακού ειδώλου **[52](#page-54-0)** αποστολή προϊόντων για επιστροφή ή επισκευή **[59](#page-61-0)**

## **Δ**

Διαγνωστικό πρόγραμμα της Dell **[42](#page-44-0)** διευθύνσεις e-mail για τεχνική υποστήριξη **[58](#page-60-0)**

διεύθυνσεις e-mail υποστήριξης **[58](#page-60-0)** δυνατότητες υπολογιστή **[25](#page-27-0)**

## **Ε**

εξυπηρέτηση πελατών **[56](#page-58-0)** Επαναφορά Συστήματος **[46](#page-48-0)** επεξεργαστής **[67](#page-69-0)** επίλυση προβλημάτων **[29](#page-31-0)** επιστροφές εγγύησης **[59](#page-61-0)**

#### **Θ**

θερμοκρασία ευρος λειτουργίας και αποθήκευσης **[70](#page-72-0)** θύρα δικτύου θέση **[24](#page-26-0)**

# **Κ**

κατάσταση παραγγελίας **[58](#page-60-0)** κουμπί εξαγωγής **[19](#page-21-0)**, **[20](#page-22-0)** κωδικός ταχείας εξυπηρέτησης **[66](#page-68-0)**

#### **Λ**

λυχνία δραστηριότητας σκληρού δίσκου **[20](#page-22-0)**

#### **Μ**

Μηνύματα συστήματος **[39](#page-41-0)**

### **Π**

προβλήματα, επίλυση **[29](#page-31-0)** προβλήματα λογισμικού **[34](#page-36-0)** διάγνωση **[41](#page-43-0)** προβλήματα τροφοδοσίας, επίλυση **[31](#page-33-0)** προγράμματα οδήγησης και λήψεις **[66](#page-68-0)** προδιαγραφές **[67](#page-69-0)**

προϊόντα πληροφορίες και αγορές **[59](#page-61-0)**

#### **Σ**

σκληρός δίσκος τύπος **[67](#page-69-0)** στοιχεία χρήστη FTP, ανώνυμος **[58](#page-60-0)** σύνδεση προαιρετικό καλώδιο δικτύου **[10](#page-11-0)** σύνδεση Internet **[15](#page-16-0)** σύνδεση ασύρματου δικτύου **[30](#page-32-0)** σύνδεση δικτύου επιδιόρθωση **[30](#page-32-0)**

#### **Τ**

τεχνική υποστήριξη **[56](#page-58-0)** τηλεφωνική επικοινωνία με την Dell **[62](#page-64-0)** τοποθεσίες υποστήριξης παγκοσμίως **[57](#page-59-0)**

**Πίνακας περιεχομένων** 

### **Υ**

υποστήριξη μνήμης **[68](#page-70-0)**

## **Χ**

χαρακτηριστικά λειτουργικού **[25](#page-27-0)**

#### **C**

CD, αναπαραγωγή και δημιουργία **[25](#page-27-0)** chipset **[67](#page-69-0)**

### **D**

DataSafe Local Backup **[48](#page-50-0)** DellConnect **[57](#page-59-0)** Dell DataSafe Online Backup **[28](#page-30-0)** Dell Dock **[26](#page-28-0)** Dell Factory Image Restore **[52](#page-54-0)** DVD, αναπαραγωγή και δημιουργία **[25](#page-27-0)**

## **H**

Hardware Troubleshooter **[41](#page-43-0)**

#### **I**

ISP Internet Service Provider **[15](#page-16-0)**

#### **O**

online επικοινωνία με την Dell **[62](#page-64-0)**

#### **W**

Windows

Οδηγός συμβατότητας προγραμμάτων **[34](#page-36-0)** Windows, επανεγκατάσταση **[46](#page-48-0)**

Εκτυπώθηκε στην Ιρλανδία.

www.dell.com | support.dell.com

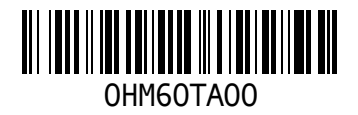